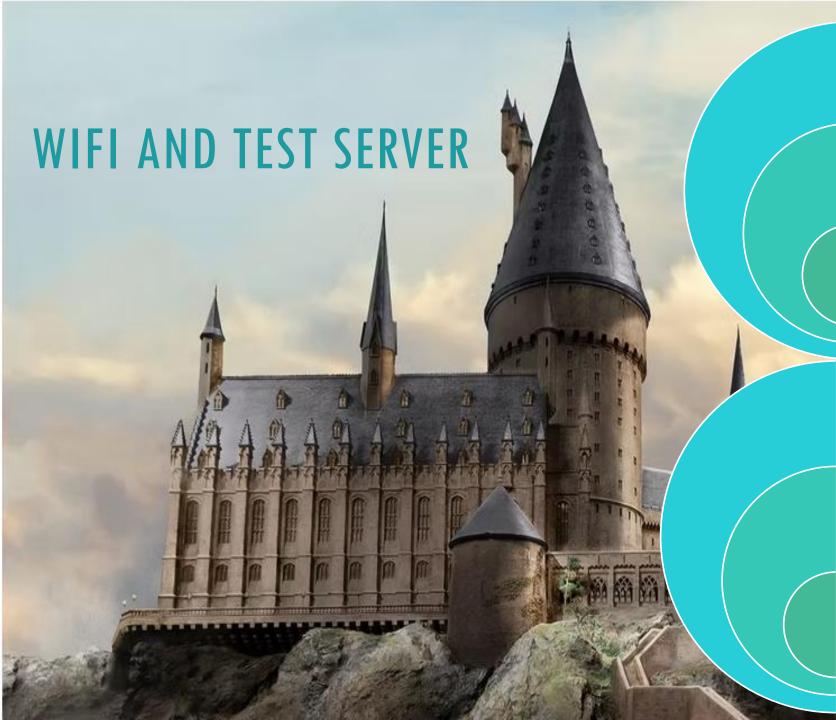

### SC Virtual Charter School Wi-Fi

SSID: SCVCS Guest

Password: Scvcs2019

#### Charter Institute at Erskine Test Server

https://cietest.powerschool.com/admin/pw.html

Login Info should match your login to PowerSchool. If you cannot login, please let an admin or facilitator know and we can reset your login.

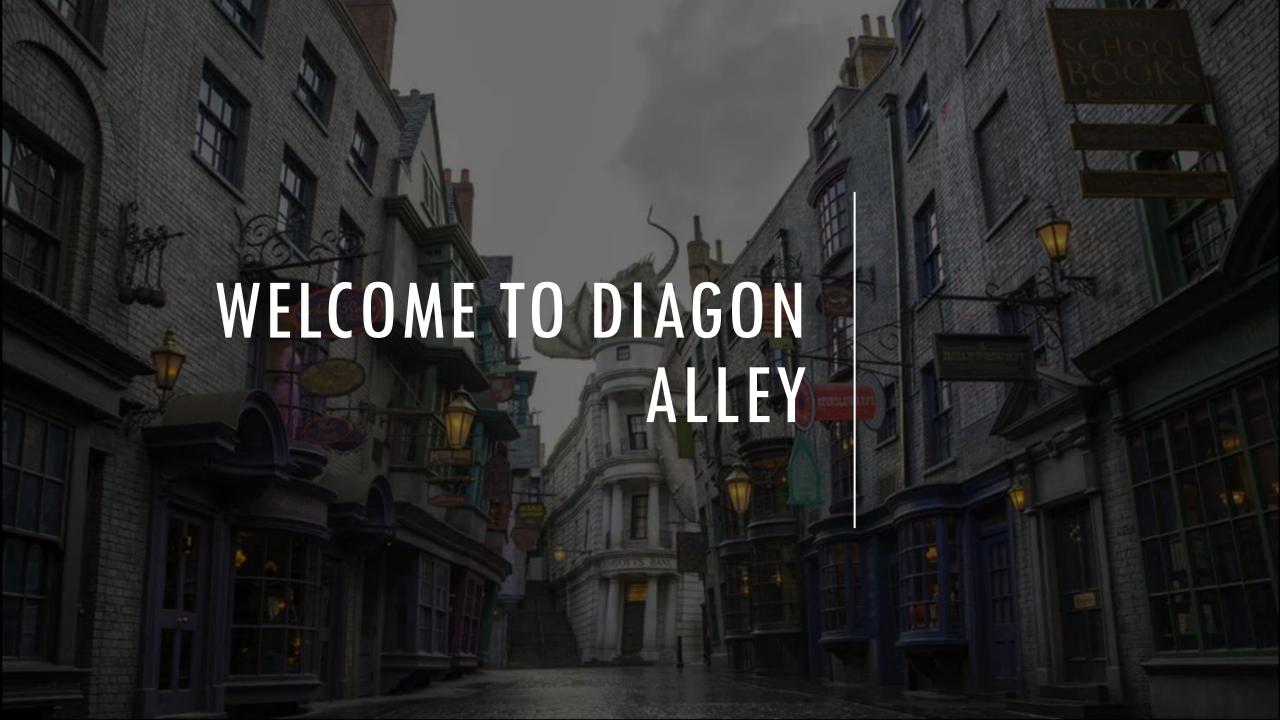

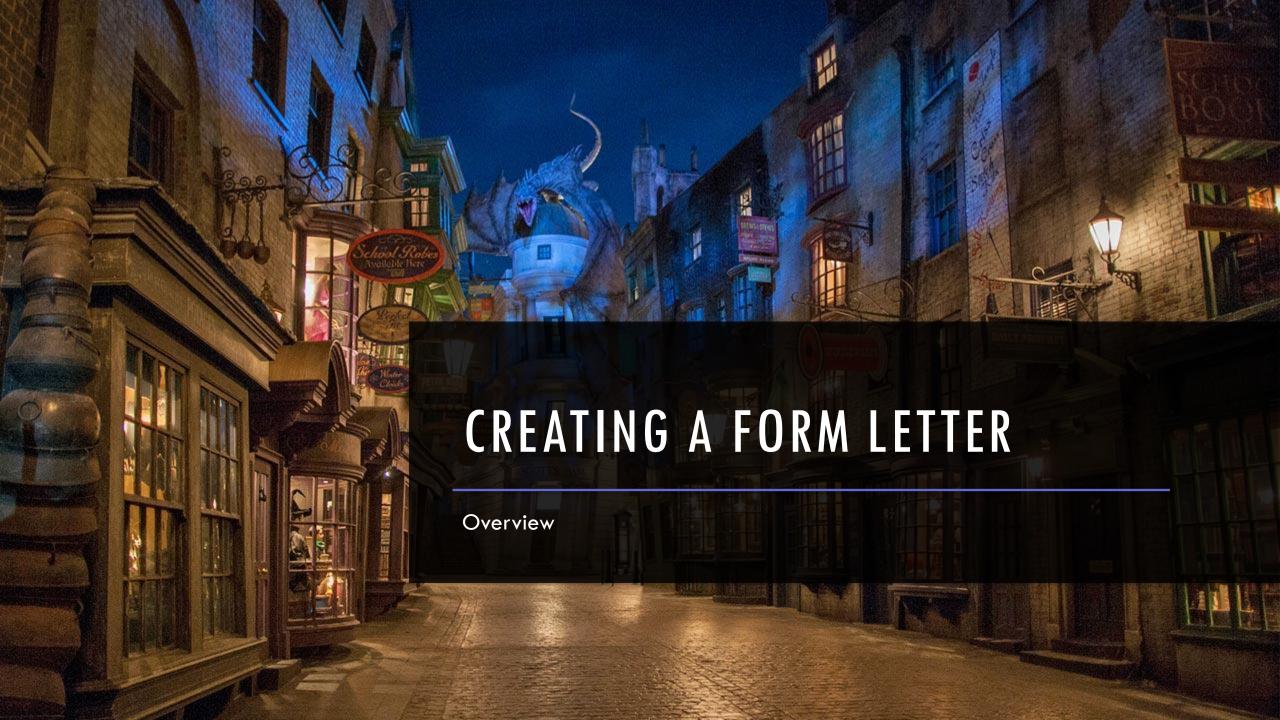

### CREATING A FORM LETTER: INTRO

Form letter reports create custom letters that merge information from the PowerSchool database into a letter.

They are similar to report card reports in that you can use HTML tags and PowerSchool data codes.

The difference is that a form letter report cannot include schedule listings.

When creating a form letter, there is no need to open a preview page. You can easily create the report and preview it in the same Web browser window.

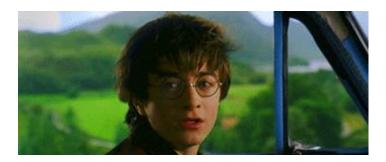

### CREATING A FORM LETTER: PROCESS

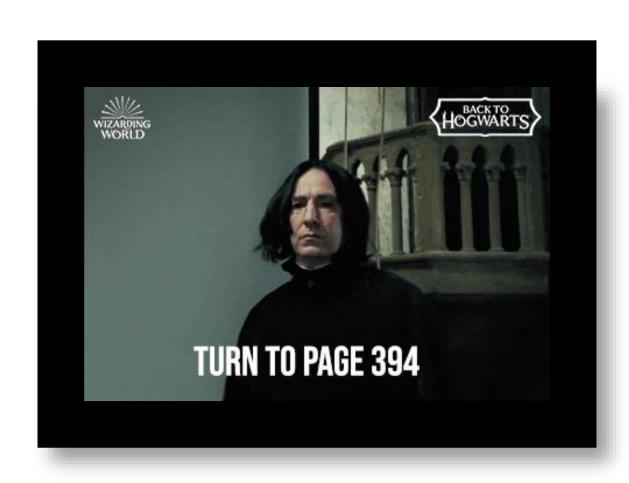

## CREATING A FORM LETTER: PROCESS

- 1. From Home Page, Choose System Management > Reports > Form Letters (under System Reports)
- 2. Click New
- 3. Fill in appropriate fields (next slide) and Click **Submit**.
- \* Clicking Submit will take you back to the Form Letters page. \*

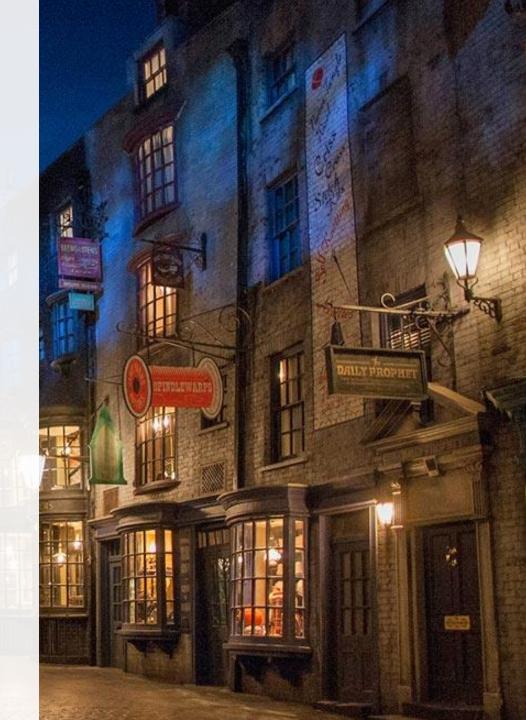

| Field                     | Description                                                                                                    |  |  |  |
|---------------------------|----------------------------------------------------------------------------------------------------|--|--|--|
| Title of this form letter | Enter a name for this form letter.                                                                                                    |  |  |  |
| Table                     | Choose the table used for the form letter data from the pop-up menu.                                                                                                    |  |  |  |
| Default font              | Choose the form letter font from the pop-up menu.                                                                                                    |  |  |  |
| Default font size         | Choose the font size from the pop-up menu.                                                                                                    |  |  |  |
| Default text line height  | Enter the height for the space between lines on the mailing label in points.  Note: One point is 1/72 of an inch.                                                                                |  |  |  |
| Page Size                 | Choose from the pop-up menu the size of the paper on which you want to print this report. To enter a custom size, enter the horizontal and vertical page measurements in the Custom Size fields. |  |  |  |
| Margins                   | Enter the size of the page margins in inches.                                                                                                    |  |  |  |
| Orientation               | Choose the page orientation from the pop-up menu. The orientation is the page layout. <b>Portrait</b> is a vertical page; <b>Landscape</b> is a horizontal page.                                 |  |  |  |
| Scale                     | Enter the percentage to scale the form letter. The lower the percentage, the smaller the form letter scales relative to the size of the page.                                                    |  |  |  |
| This report available to  | Select who can use this report:  •users at all schools [on this PowerSchool system]  •only users at [this school]                                                                                |  |  |  |
| Teachers can print?       | If you want teachers to be able to print this report in PowerSchool Teacher, select the checkbox. Otherwise, deselect the checkbox.                                                              |  |  |  |

# CREATING A FORM LETTER: PROCESS & INFO

## CREATING A FORM LETTER: PROCESS

- 4. Click on the **Form Letter** you just created. The Edit Form Letter page appears.
- 5. Click Report Body. The Edit Body page appears.
- 6. Enter the content of the letter.

#### Notes:

- In addition to standard text, you can include <a href="https://example.com/html/>
  HTML tags">HTML tags</a>, PowerSchool fields and <a href="https://example.com/html/>
  PowerSchool data codes">PowerSchool data codes</a>.
- To insert a PowerSchool field into this field: Click Fields to view a list of PowerSchool fields. The Fields pop-up appears. To narrow the list of fields, enter one of more search terms in the Filter field. Otherwise, leave blank. Click the field you want to add. The Fields pop-up closes and the selected field appears.

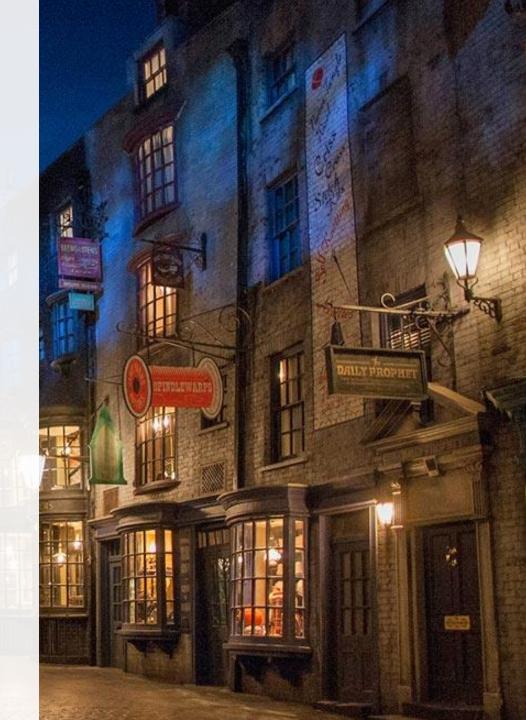

### EDITING A FORM LETTER

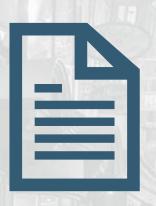

- 1. From Home Page, Choose System Management
- > Reports > Form Letters (under System Reports)

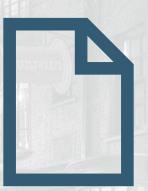

2. Click on Form Letter you need to edit.

## DELETING A FORM LETTER

- 1. From Home Page, ChooseSystem Management > Reports> Form Letters (under System Reports)
- 2. Click on Form Letter you need to delete.
- 3. Click Delete.
- 4. Click Confirm Delete.

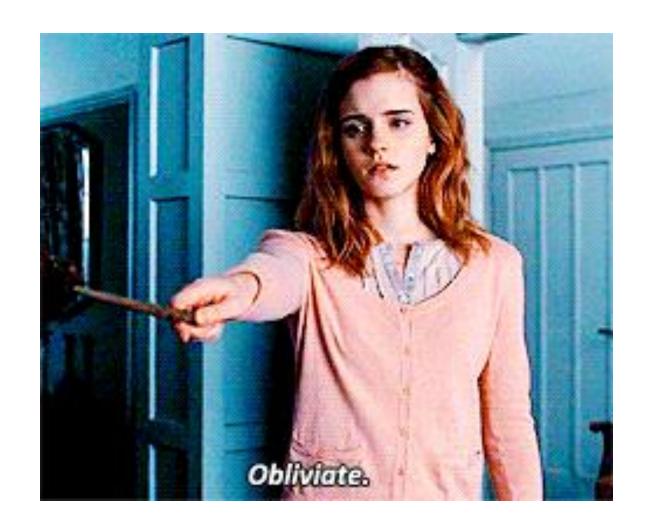

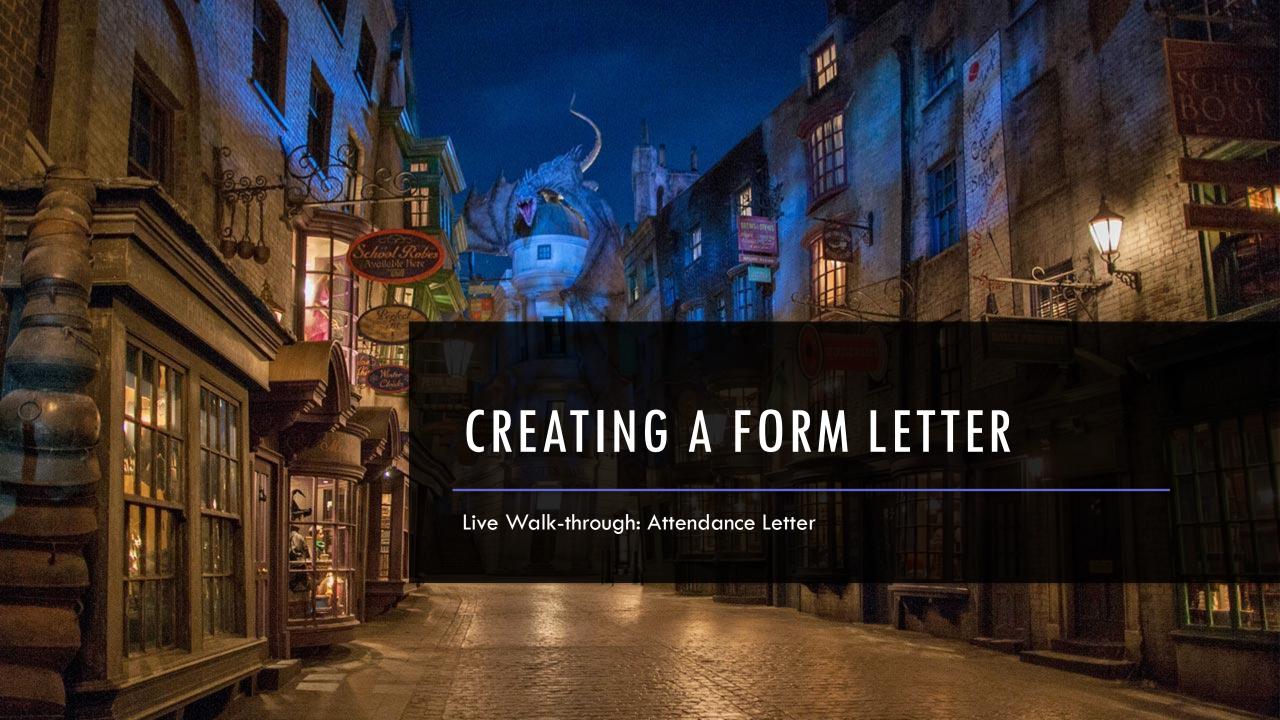

1. Go to CIE Test Server and Login

https://cie-test.powerschool.com/admin/home.html

- 2. From Home Page, Choose System Management > Reports > Form Letters (under System Reports)
- 3. Click New

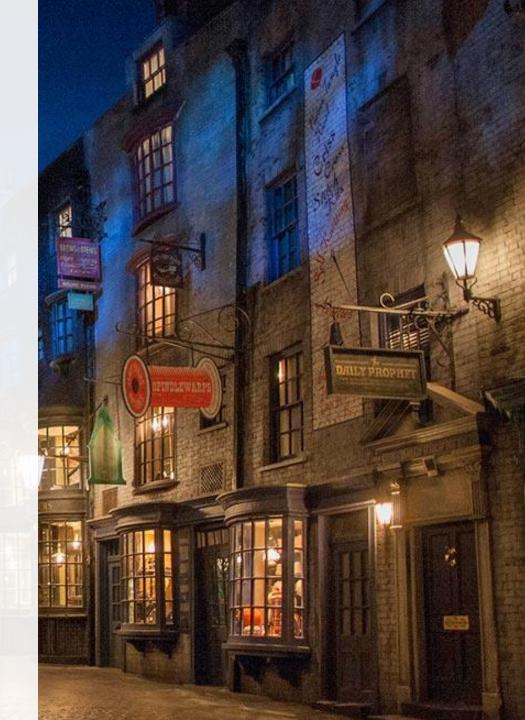

#### 4. Enter Form Info

- A. Enter Title: Test ATT Form –(enter name) [ex: Test ATT Form Jenn Roach]
- B. Table = Students
- C. This Report Available to: only users at [Your School]
- D. Leave rest defaults.

#### **New Form Letter**

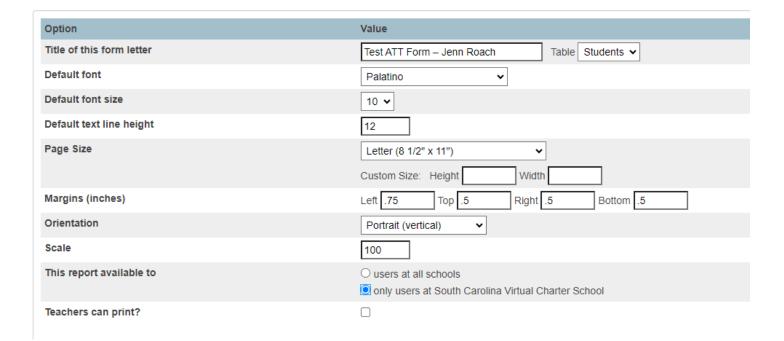

<sup>\*</sup> Clicking Submit will take you back to the Form Letters page. \*

- 1. Select your created form.
- 2. Click Report Body. This will be blank.
- 3. Start creating your letter.

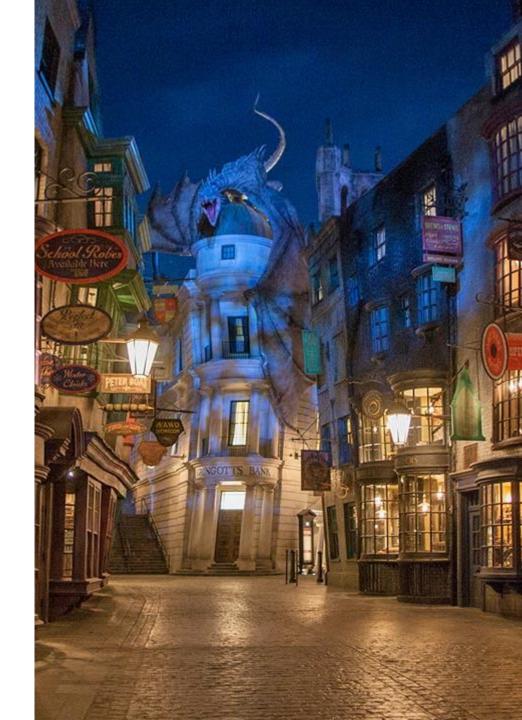

#### **Example Heading:**

<center> <b> <font size="14"> Hogwarts School of Witchcraft and Wizardry</font> </b>

<b><font size="12">Absence Notification ^(schoolname)</font></b></center>

^[letter.date]

PowerSchool Number: ^(Student\_Number) <tabl 3.5>

Grade Level: ^(Grade\_Level)

Date of Birth: ^(dob;dateformat=MM/DD/YYYY)

Entry Date: ^(EntryDate)

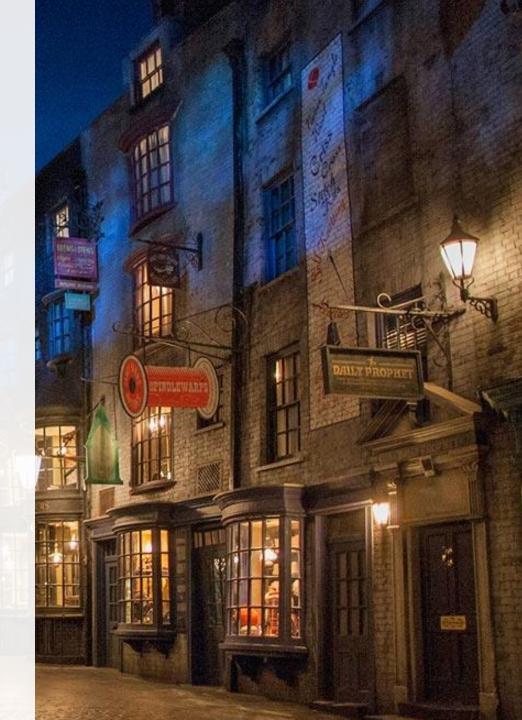

#### **Example Body:**

To the parent/guardian of ^(First\_Name) ^(Last\_Name) :

You are currently being notified because our records indicate that your child, ^(First\_Name), has missed at least 3 consecutive or 5 total unexcused days of school. Please review the below dates that have been marked as an unexcused absent:

<br/>  $^{\text{h}}$  (dates.of.attendance;ATT(A); , ;SC-UNEX;7/1/2023;6/30/2024)</b>

If you have excuses for the absences, send them to your student's advisor or an attendance specialist.

If you feel like an absence was recorded incorrectly, you can request an adjustment by emailing: jennifer.roach@canteytech.com

Please know we take attendance very seriously at Hogwarts School of Witchcraft and Wizardry. Any student between the ages of 6-16 will be reported as truant in the state database (PowerSchool) if the above absences aren't resolved within 7 days of the absence.

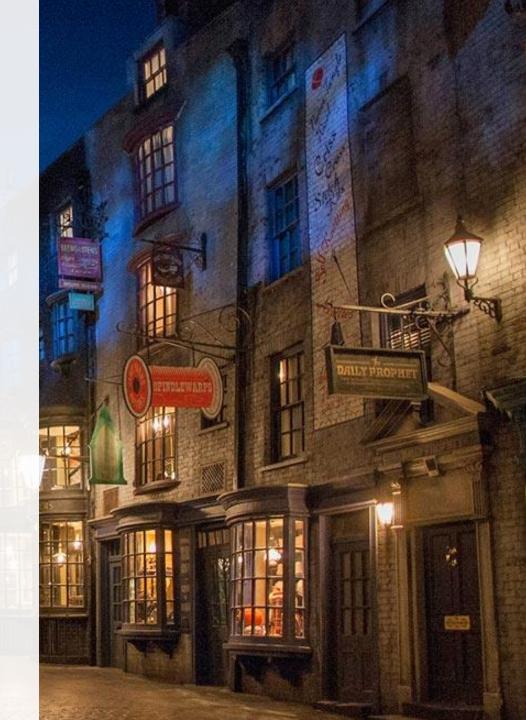

**Example Footer:** 

Thank you,

Jenn Roach

^([39]schooladdress)

^([39]schoolcity), ^([39]schoolstate)^([39]}schoolzip)

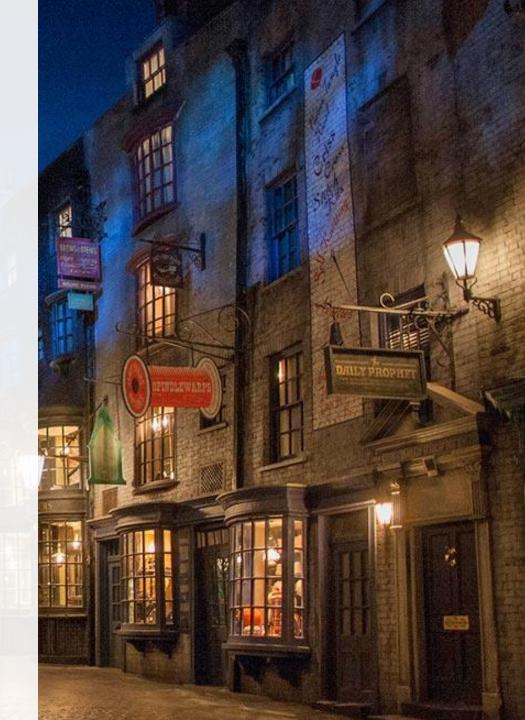

### TESTING YOUR FORM LETTER

- 1. Go to Home Page
- 2. Make a student selection.
- 3. Hit the Print a Report (Printer Shortcut) Button in student header

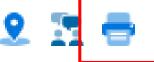

- 4. Select New Report you have created.
- 5. Click Submit.
- 6. Review Form Letter for grammar, spelling, font, heading, footer, & data tag issues and make corrections.

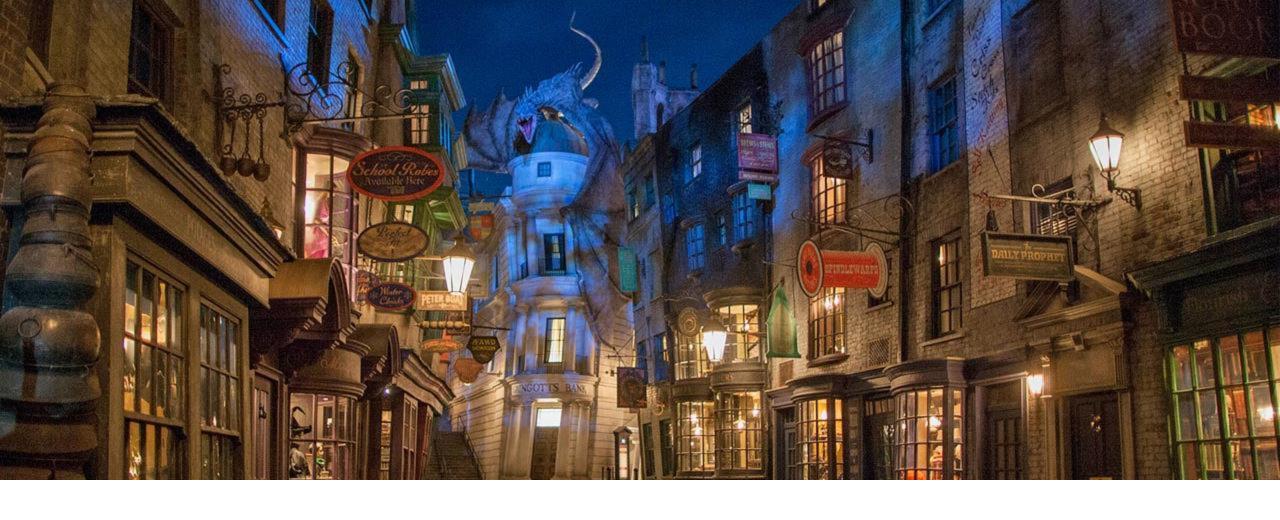

## EXPORTING & IMPORTING A FORM LETTER

### BEFORE EXPORTING A FORM LETTER

Ensure that you are allowed to use the report you are exporting

2

Make sure it is a quality report!

3

You can test this by running the report for a student to see how it looks: Student Selection > Click Printer Icon at Top of Page > Select Report Submit

### EXPORTING A FORM REPORT

- 1. From Home Page, Choose System Management > Reports > Form Letters (under System Reports)
- 2. Click on Form Letter you want to export.
- 3. Click Export this report as a template

The template should be in your Downloads folder

You can open in Notepad/Notepad++ or Similar and Edit Fields

Recommendation: Edit Title of Document before Import. It will be in the Report Header section of the

document, see example:

### BEFORE IMPORTING A FORM LETTER

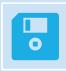

Be sure that your file is a .txt file or it will fail

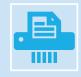

Make sure it is a quality report!

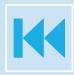

Make sure you have edited and entered a new title within the report (see previous slides)

### IMPORTING A FORM LETTER

- 1. From the Home Page, Click Data and Reporting
- 2. Click Imports
- 3. Click Import Existing Report Template
- Leave Default Character Set: Mac Roman
- File to Import, Click Choose File. Find your template and Click Import.

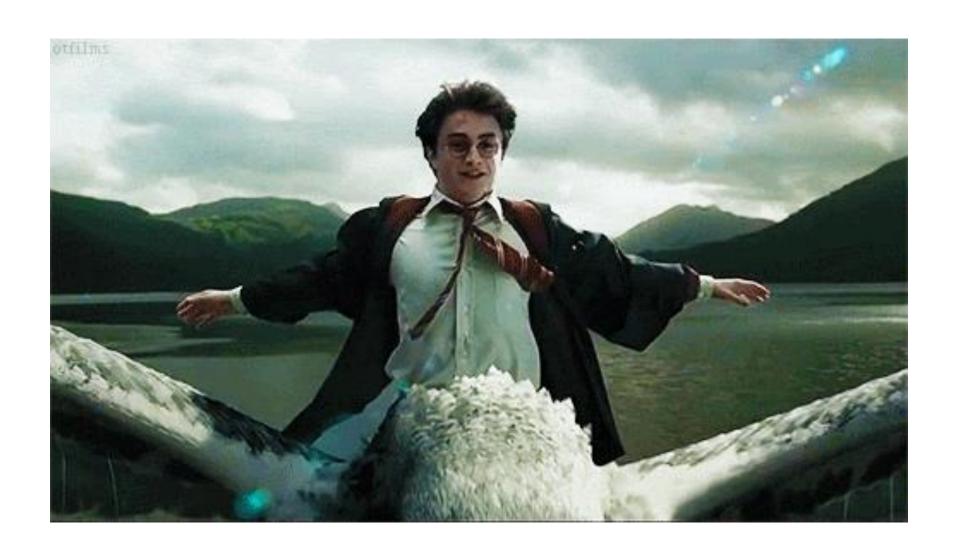

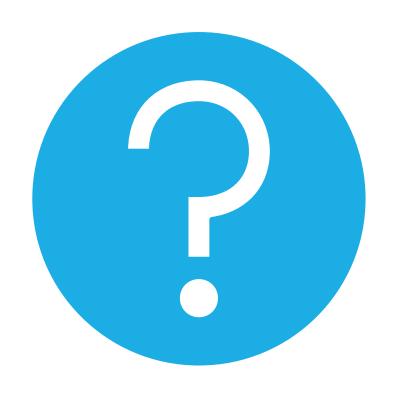

### QUESTIONS

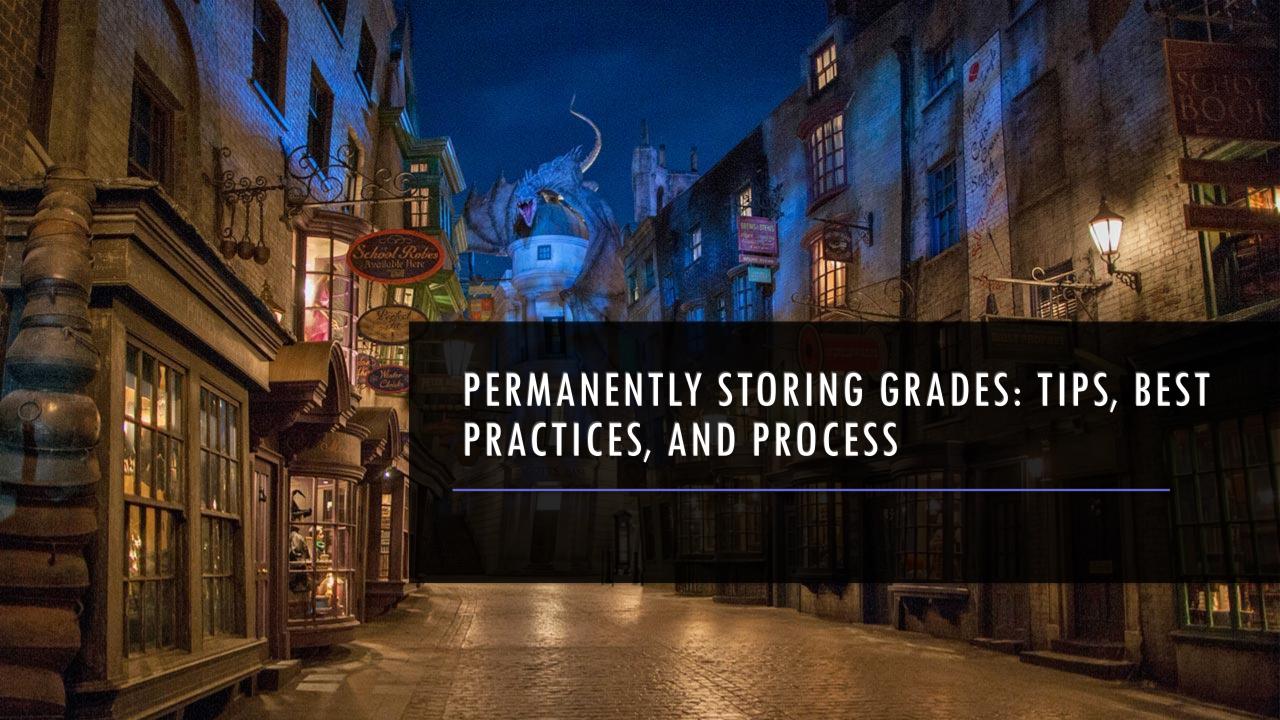

### PERMANENTLY STORING Q1 GRADES

#### PowerTeacher Pro

- If you are storing grades, then you are using PowerTeacher Pro where each course section is assigned a grade for the reporting term.
- By storing grades, you are taking a snapshot of teacher gradebook for a single point in time.
- This creates historical grade record.
- Your teachers have confirmed that their grades are complete in their gradebook.
- Store Grades in the Correct Term (Q1, Q2, S1, S2, F1, etc.)

## PERMANENTLY STORING Q1 GRADES

#### **Best Practices**

- Give teachers a deadline to have grades.
- Verification Report can be created and run so that teachers can sign off on their grades.
- Section Readiness Report
- Plan to lock gradebook once grades are verified.
  - Prevents grade changes and possible unnecessary errors
- You should only store grades ONCE per reporting term.

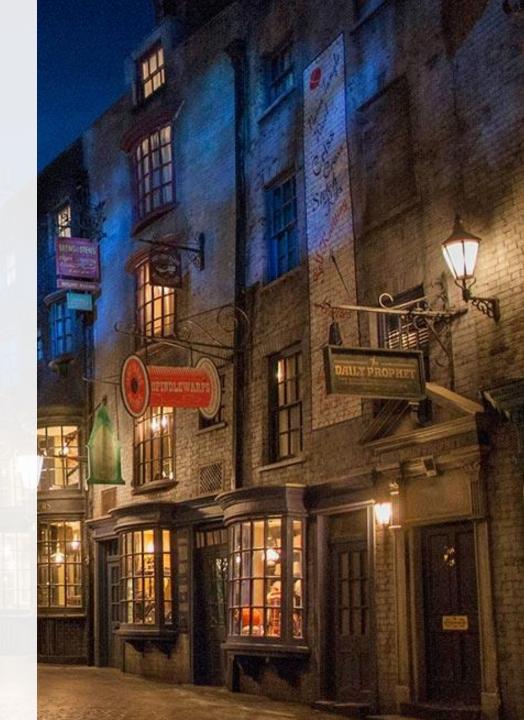

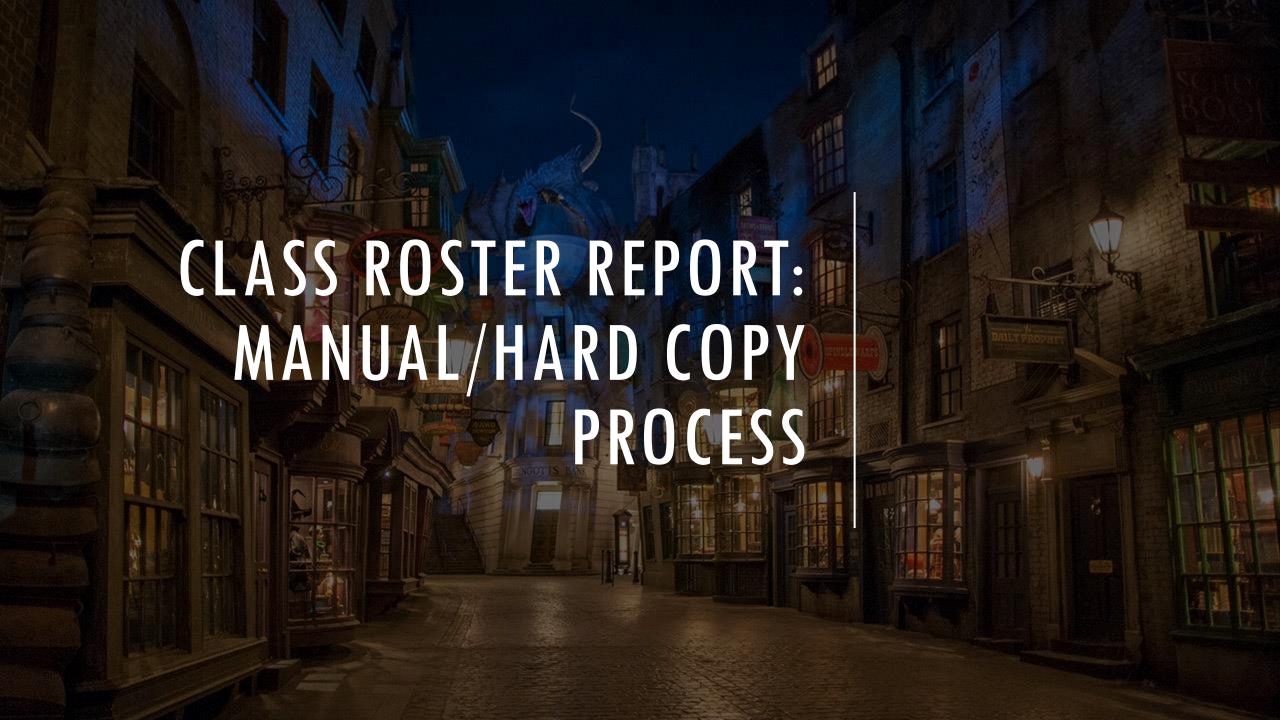

#### VERIFY GRADES REPORT: PS ADMIN — CLASS ROSTERS

- How it Works: The Class Roster
  PDF
- Start Page > Data and Reporting > Reports: System Reports > Student/Staff Listings: Class Rosters (PDF)

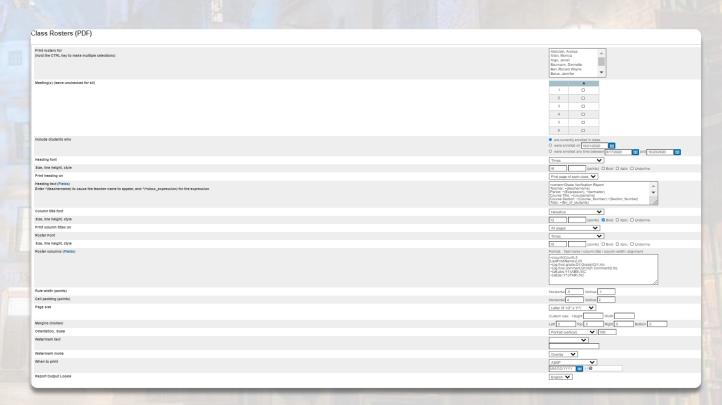

## VERIFY GRADES REPORT: PS ADMIN — CLASS ROSTERS

- Print Rosters for: Click Teachers or Hold CTRL Key and Choose All/Multiple
- Meetings(s): Choose by Period or Leave Unchecked for All
- Include Students Who: Are Currently Enrolled in Class, Specific Date, or Date Range
- Formatting Fields: Customizable
- Heading Text: Customizable

#### Example

<center>Grade Verification Report

Teacher: ~(teachername)

Period: ~(Expression), ~(termabbr)

Course Title: ~(coursename)

Course Section: ~(Course\_Number).~(Section\_Number)

Total: ~(No\_of\_students)

Signature: Date: \_\_\_\_\_

Instructions: This verification sheet contains information that will be printed on your students' Report Card. Please verify that information listed in the column/s are complete and accurate for your specific course. If necessary, please make any changes in your PowerTeacher Gradebook data. When your verifications are complete and accurate, please sign above and return all sheets to the guidance department.

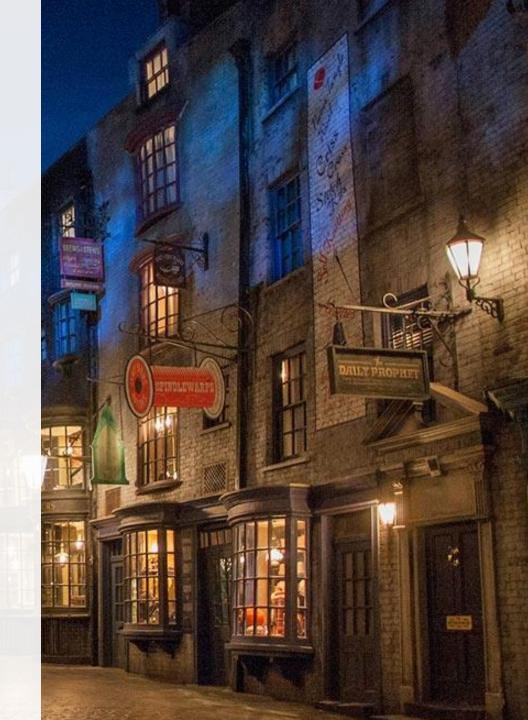

#### VERIFY GRADES REPORT: PS ADMIN — CLASS ROSTERS

- Roster Columns: Customizable
  - Example for Q1 (includes grade, comments, absences, & tardies):

```
\sim(count)\Count\.5
```

LastFirst\Name\2.25

~(pg.final.grade;Q1;Grade)\Q1\.4\c

 $\sim$ (pg.final.comment;Q1)\Q1 Comment\2.5\L

~(att;abs;Q1)\ABS\.5\C

 $\sim$ (att;tar;Q1)\TAR\.5\C

#### Verify Grades Report : PS Admin – Class Rosters

Grade Verification Report

Teacher:

Period: 2(A), 20-21

Course Title: Algebra 1 Honors Course Section: 411400HW.01

Total: 65

Signature: \_\_\_\_\_ Date: \_\_\_\_\_.

Instructions: This verification sheet contains information that will be printed on your students' Report Card. Please verify that information listed in the column/s are complete and accurate for your specific course. If necessary, please make any changes in your PowerTeacher Gradebook data. When your verifications are complete and accurate, please sign above and return all sheets to

| Count | Name | Q1 | Q1 Comment                      | ABS | TAR |
|-------|------|----|---------------------------------|-----|-----|
| 1     |      | 79 | Good student!                   | 0   | 0   |
| 2     |      | 84 | Great student!                  | 0   | 0   |
| 3     |      | 94 | Awesome student!                | 0   | 0   |
| 4     |      | 92 | Awesome student!                | 0   | 0   |
| 5     |      | 90 | Awesome student!                | 0   | 0   |
| 6     |      | 83 | Great student!                  | 0   | 0   |
| 7     |      | 82 | Great student!                  | 0   | 0   |
| 8     |      | 52 | Needs to put forth more effort! | 0   | 0   |
| 9     |      | 93 | Awesome student!                | 0   | 0   |
| 10    |      | 95 | Awesome student!                | 0   | 0   |
| 11    |      | 66 | Needs to put forth more effort! | 0   | 0   |
| 12    |      | 92 | Awesome student!                | 0   | 0   |
| 13    |      | 91 | Awesome student!                | 0   | 0   |
| 14    |      | 98 | Awesome student!                | 0   | 0   |
| 15    |      | 93 | Awesome student!                | 0   | 0   |

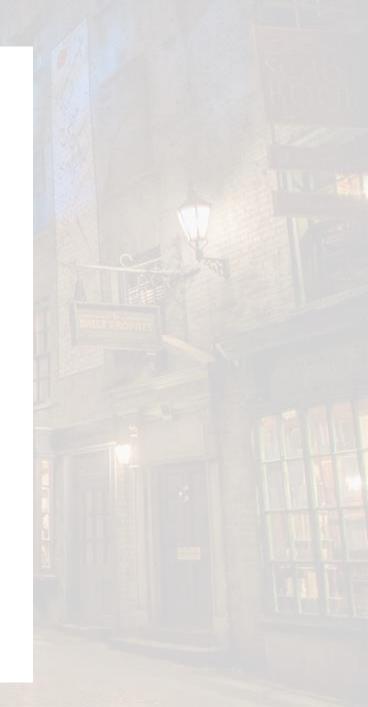

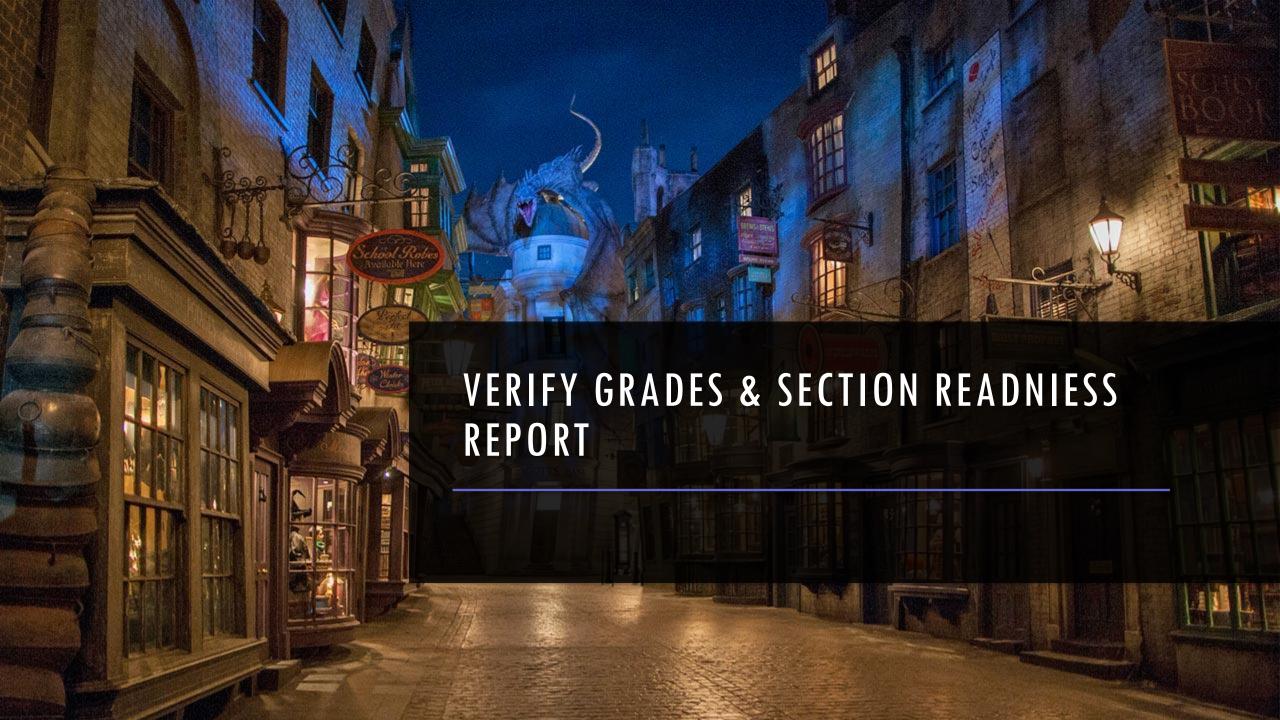

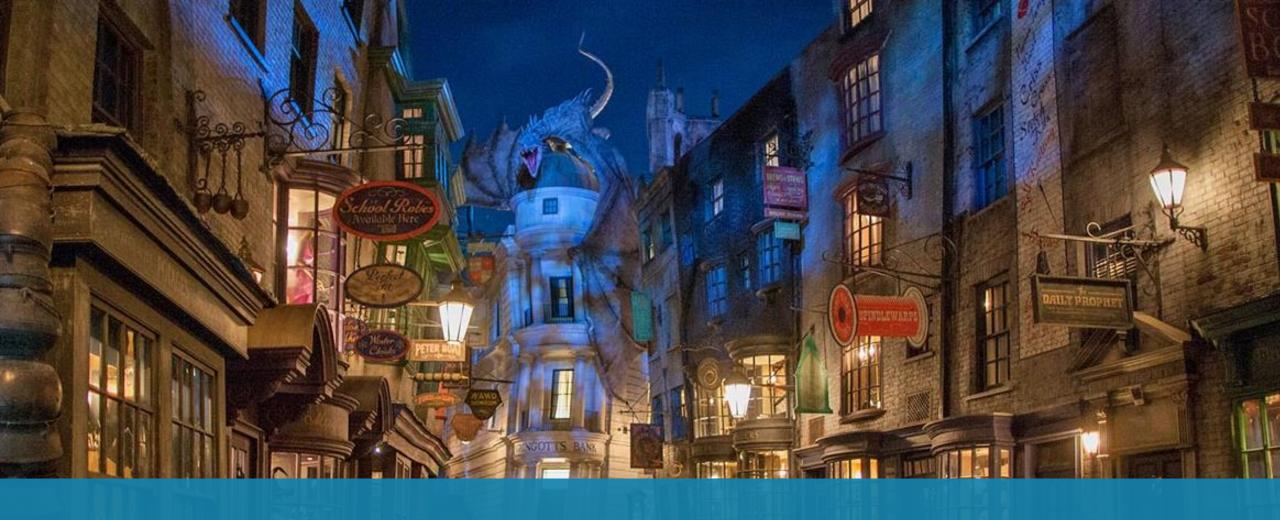

## TEACHER PROCESS — PART 1

#### **VERIFY GRADES REPORT: POWERTEACHER PRO**

- How-To: Running The Grade Readiness Report In PowerTeacher Pro
- <u>Teachers Should Do the Following in PowerTeacher Pro:</u>
  - Choose the Reporting Term from the Term Selector

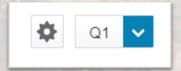

Choose A+ Grading & Click Traditional

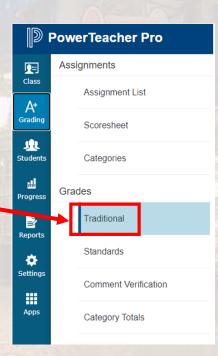

#### **VERIFY GRADES REPORT: POWERTEACHER PRO**

- On the bottom of the Traditional Grades, Standards Grades, or Comment Verification pages, click Final Grade Status.
- In the dialog, select (term//"Q1") Final Grades are Complete checkbox, and enter any comments in the field.
- If not ready to verify the final grades for the class, leave the checkbox blank, and enter comments for the administrator in the Comment field.

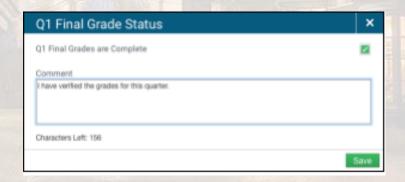

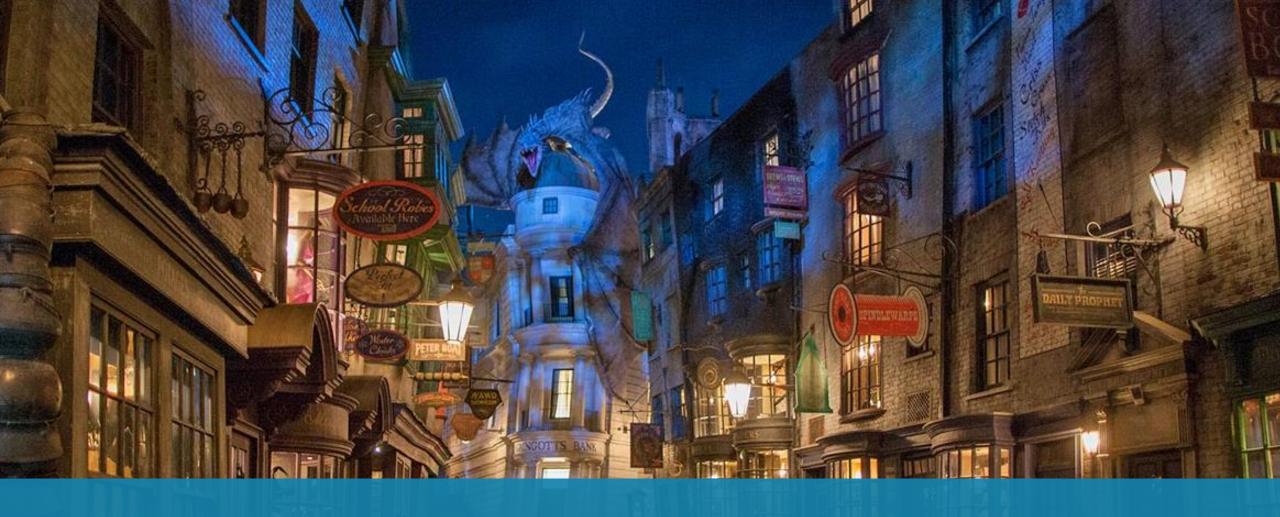

# POWERSCHOOL ADMIN PROCESS — PART 2

# SECTION READINESS REPORT (TRADITIONAL OPTION)

Start Page > Data and Reporting > Reports > System Reports > Section Readiness (under Grades and Gradebooks)

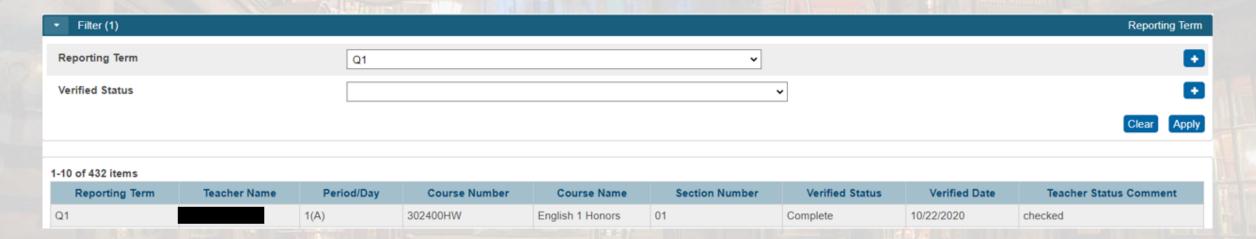

## SECTION READINESS REPORT (NEW OPTION)

Start Page > Data and Reporting > **PSCB DEV Reports** > Grading > <u>Gradebook - Section Readiness Verification</u> (Under Grading - PT Pro Gradebook Heading)

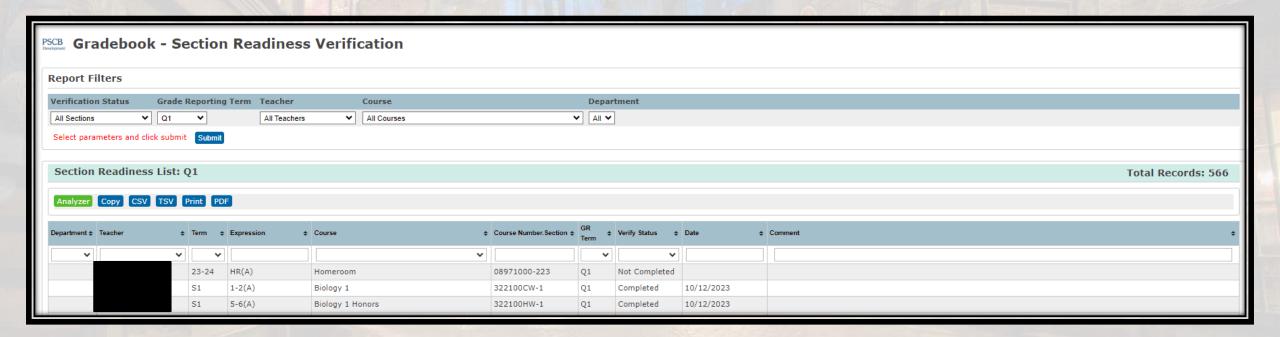

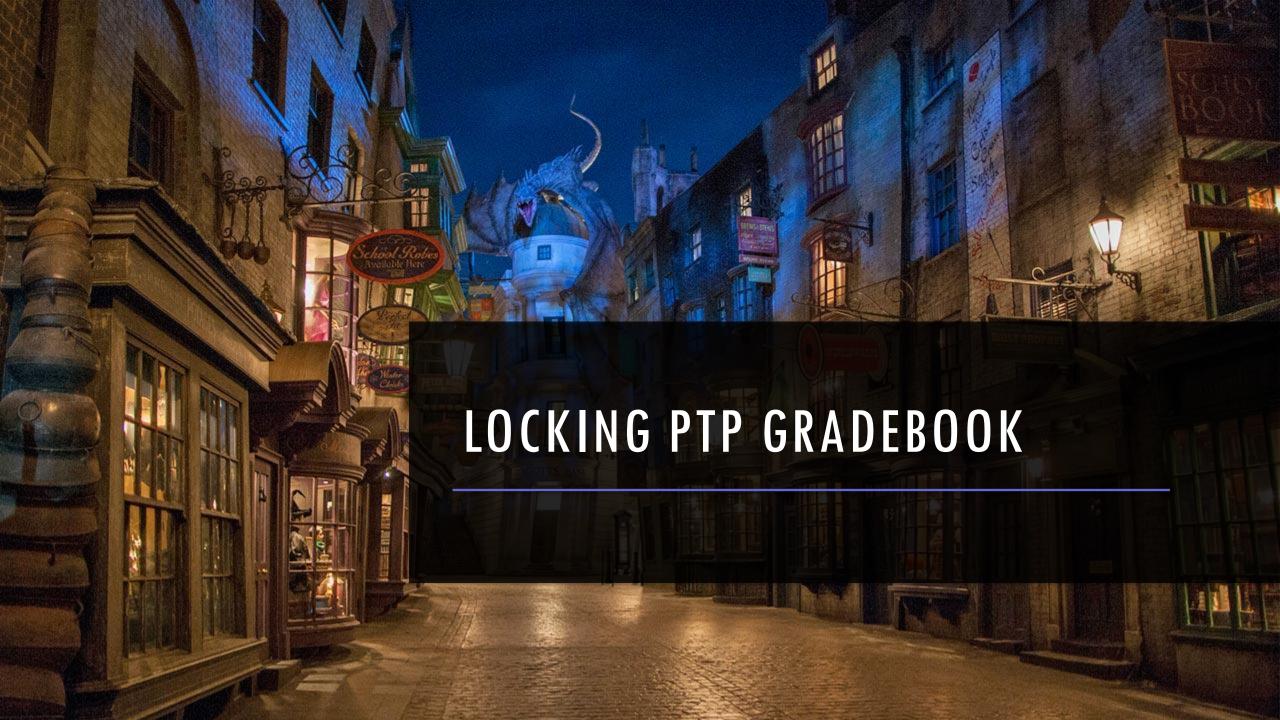

## LOCKING GRADEBOOK

Home Page > School Management > Teacher Applications > <u>Lock Reporting Term Settings</u> (under PowerTeacher Pro Heading)

| Settings                        |   |
|---------------------------------|---|
| Enable Term Locks               |   |
| Days After Reporting Term       | 2 |
| Number of Days to Warn Teachers | 5 |
|                                 |   |

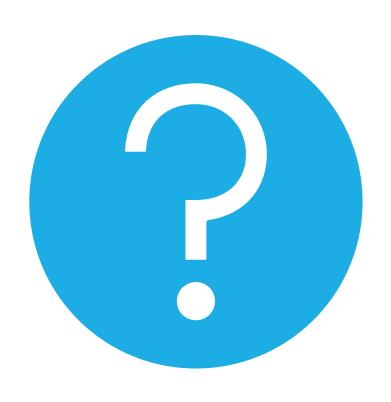

QUESTIONS

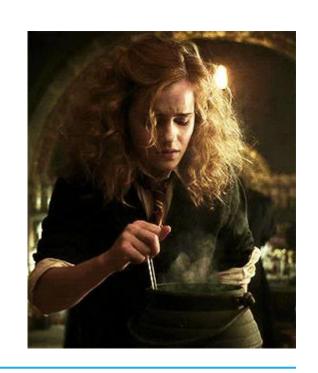

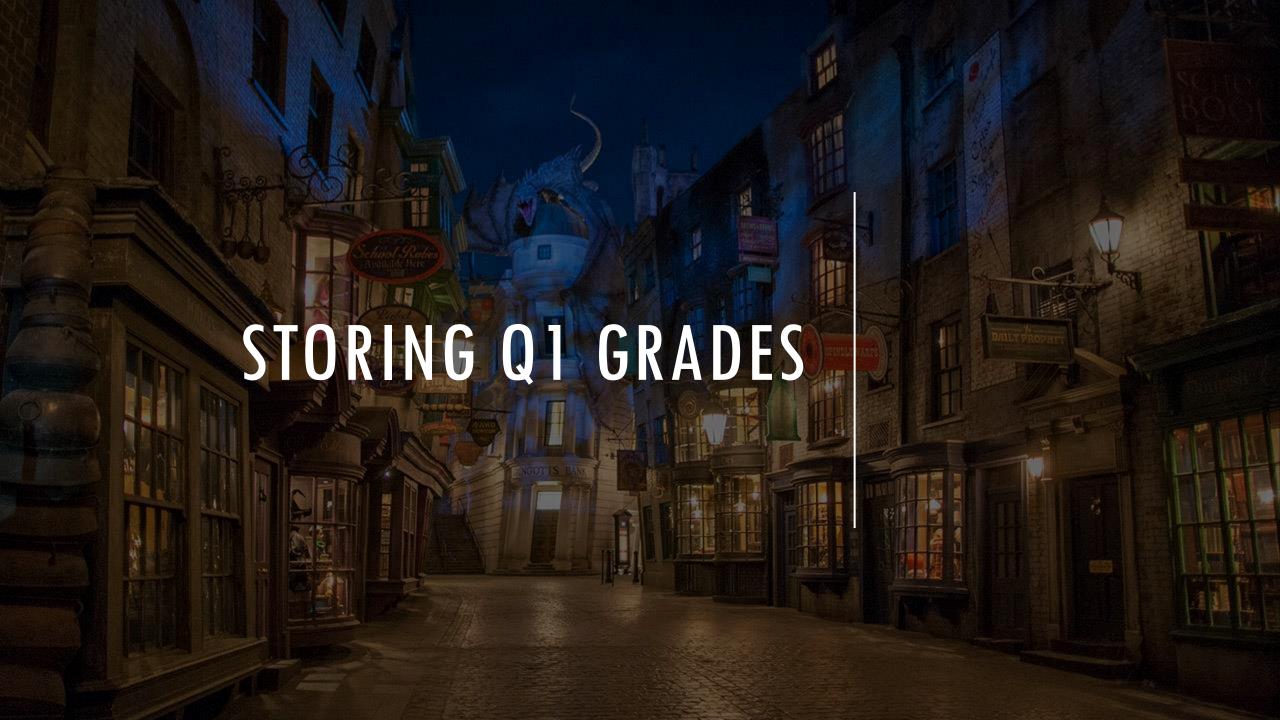

## STORING Q1 GRADES

Do not use the same store code twice in one year unless you wish the system to overwrite all stored grades for term.

Best practice is to store only once.

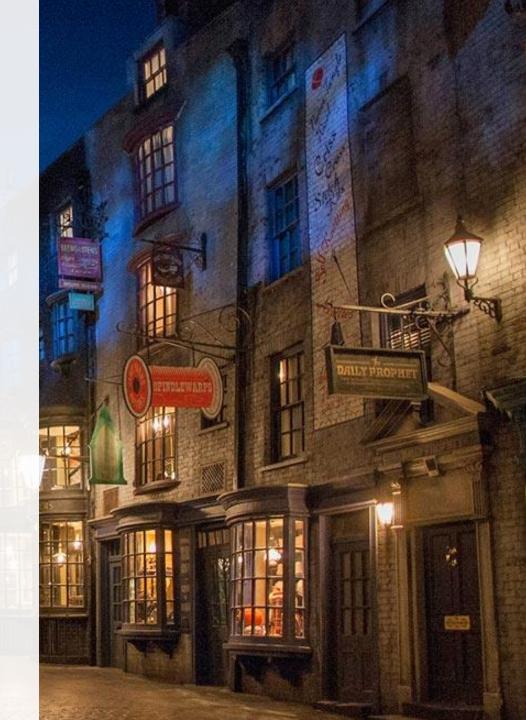

# STORING GRADES FOR Q1

#### Step 1:

PS Start Page > School Management > Academics > Store Grades (under the Grades header)

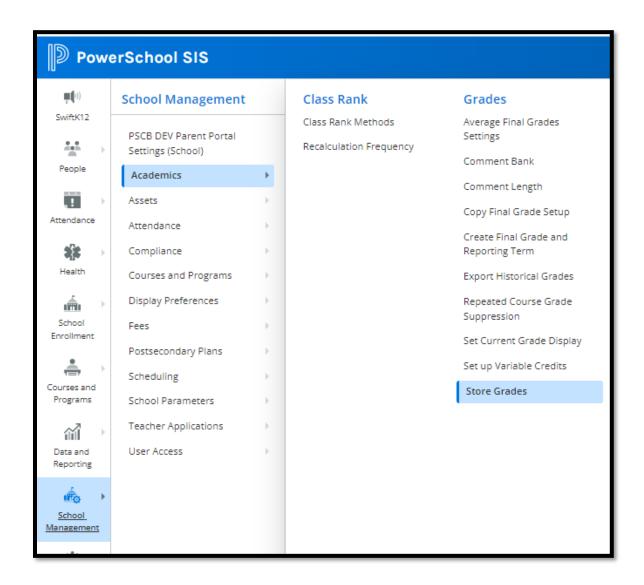

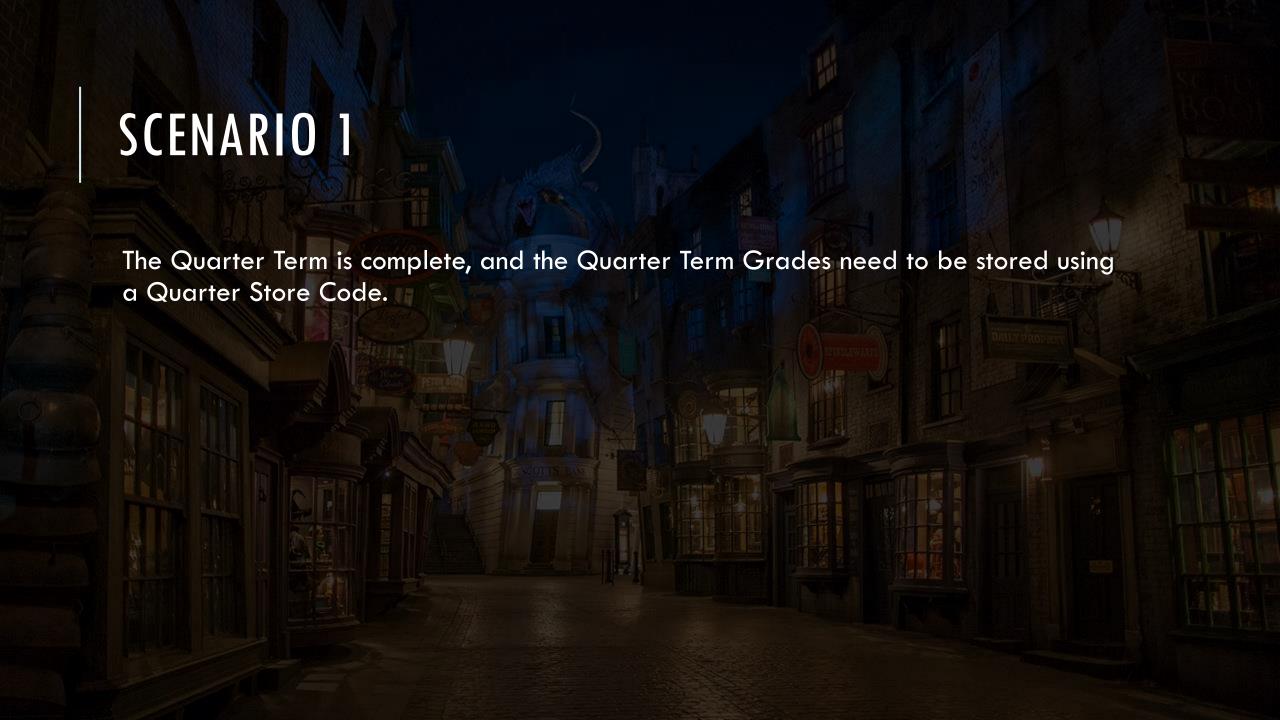

### SCENARIO 1 PROCEDURES

- 1. From the PowerSchool Start Page click on School Management and then on Academics and then on Store Grades (under the Grades header).
- 2. Under the Which Grades header, populate the field values:
  - Use this Final Grade/Reporting Term: From the dropdown select Q1
  - Save with this Historical Store Code: Type Q1
- 3. Under the Exclude/Include Class Enrollments header, populate the field values (as recommended by PowerSchool):
  - Include only enrollment records that are currently active and that were active on this date: PowerSchool recommends adding a check mark to this check box only and populating a date that is 2-3 days prior to the last date of the term.

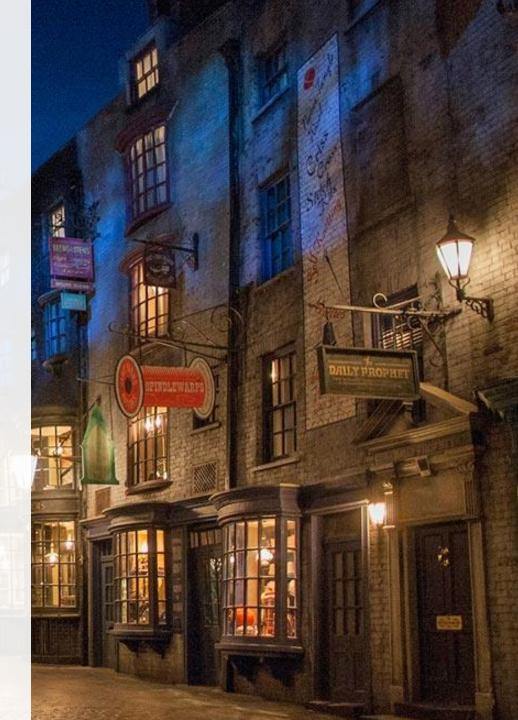

### SCENARIO 1 PROCEDURES

- 4. Under the Classes by Term Length header, populate the field values:
  - 2022-2023: Store with no credit
  - Semester 1: Store with no credit
  - Quarter 1: Store with no credit
- 5. Under the Options for classes enrolled at other schools header, populate the value:
  - Store grades for classes enrolled at: Select from the dropdown, This school only.
- 6. Leave all other fields on the page on the default values.
- 7. Review populated values, as once Submit is clicked, the process is irreversible.
- 8. When ready, click the blue **Submit** button.

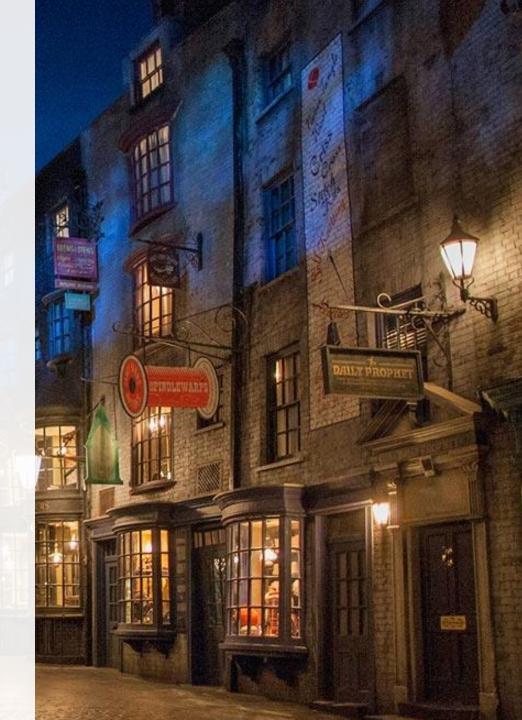

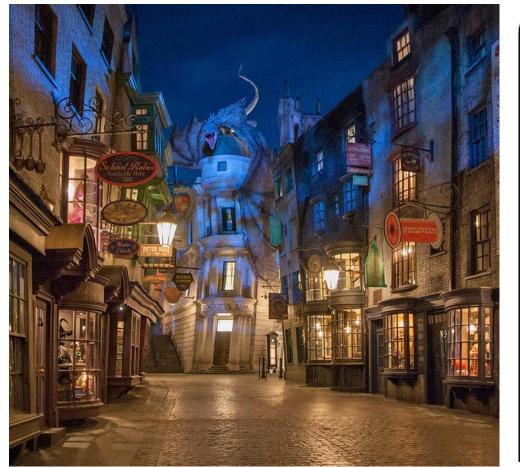

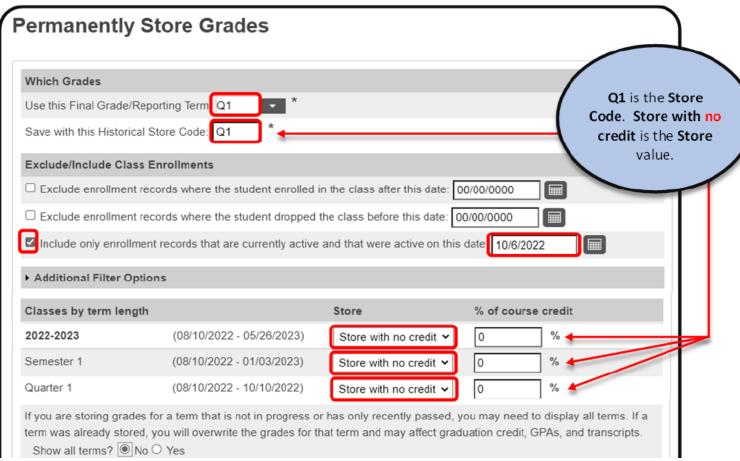

## SCENARIO 1 VISUAL

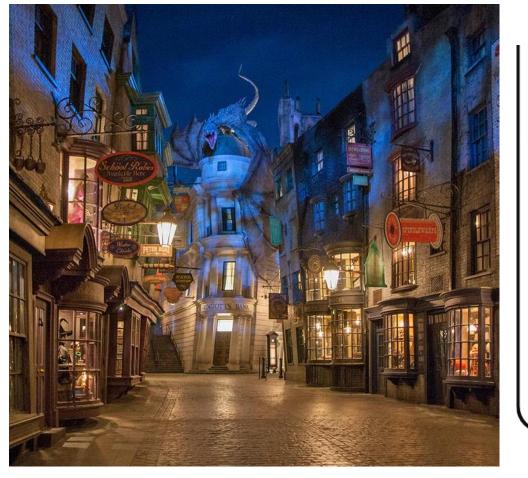

| Options for classes enrolled at other sol | hools                                                                                                    |
|-------------------------------------------|----------------------------------------------------------------------------------------------------|
| Store grades for classes enrolled at      | This school only 🗸                                                                                                    |
| Record the school name of                 | This school 🔻                                                                                                    |
| Options for withholding credit - only the | ose items checked can cause credit to be withheld                                                                                                    |
|                                           | If more than 5.0 attendance points have accumulated between the dates of 00/00/00 and 00/00/00 then give the student a grade of FA and a GPA point value of and store the real grade in the "teacher comment" field with this comment:  Credit withheld due to excessive attendance points |
| ► Advanced Potential and Earned Credit    | Options                                                                                                    |
| ► Variable Credit Storing Preferences     |                                                                                                    |
| ▶ Repeated Course Grade Suppression       |                                                                                                    |
|                                           | Submit                                                                                                    |

# SCENARIO 1 VISUAL (CONT)

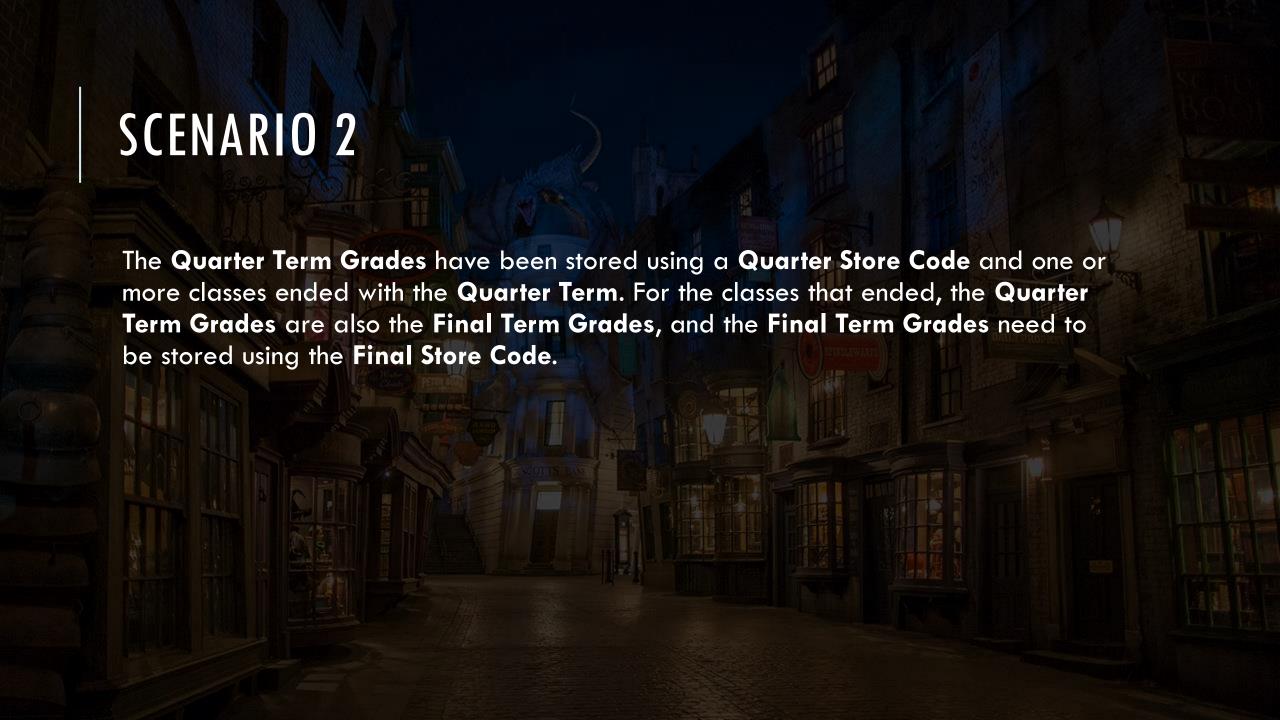

### SCENARIO 2 PROCEDURES

- From the PowerSchool Start Page click on School Management and then on Academics and then on Store Grades (under the Grades header).
- 2. Under the Which Grades header, populate the field values:
  - Use this Final Grade/Reporting Term: From the dropdown select Q1
  - Save with this Historical Store Code: Type Q1
- 3. Under the Exclude/Include Class Enrollments header, populate the field values (as recommended by PowerSchool):
  - Include only enrollment records that are currently active and that were active on this date:

    PowerSchool recommends adding a check mark to this check box only and populating a date that is 2-3 days prior to the last date of the term (Q1).

### SCENARIO 2 PROCEDURES

- 4. Additional Filter Options are collapsed by default. To expand Additional Filter Options, click anywhere on the Additional Filter Options header.
  - When the Additional Filter Options values are blank, this option stores all Q1 Term Grades for all Q1 classes with the F1 Store Code for all students at your school. To use this option, leave all Additional Filter Options values blank and skip to Step 5 (next slide).
  - Store Grades for the currently selected (#) students only: To use this option, a Student Selection must have previously been created from the PS Home Page. For all students in the current selection, this option stores all Q1 Term Grades for all Q1 classes with the F1 Store Code. To use this option, add a check mark to the check box and skip to step 5.
  - Request that grades be stored only for a specific section: To use this option, an 8-character course code, followed by a period, followed by the section number is typed into the corresponding text box. For all students in the section of the course code, this option stores Q1 Term Grades with the F1 Store Code. To use this option, type the Course. Section in the text box and skip to step 5.
  - Student Grade Level: To use this option, check marks can be added to the corresponding grade level check boxes for one or more grade levels. For all students in the grade levels checked, this option stores all Q1 Term Grades for all Q1 classes with the F1 Store Code. To use this option, add check marks to grade level check boxes and skip to Step 5.
  - Track: This is not common and is not included in the procedures for Additional Filter Options.
  - School Exit Date: This is not common and is not included in the procedures for Additional Filter Options.

### SCENARIO 2 PROCEDURES

- 5. Under the Classes by Term Length header, populate the field values:
- 2023-2024: From the dropdown under the Store header, select Store with no credit
- Semester 1: From the dropdown under the Store header, select Store with no credit
- Quarter 1: From the dropdown under the Store header, select Store with credit
  - In the text box for % of course credit that corresponds with Quarter 1, type 100
- 6. Under the **Options for classes enrolled at other schools header**, populate the value:
  - Store grades for classes enrolled at: Select from the dropdown, This school only.
- 7. Leave all other fields on the page on the **default values**.
- 8. Review populated values.
  - Correct any incorrect values and review again.
    - NOTE: Once **Submit** is clicked, the function is irreversible.
- 9. When all values are verified as correct, click Submit.

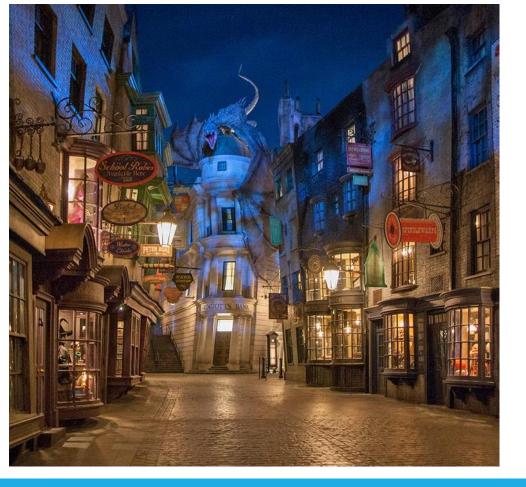

| Which Grades                             |                                  |                                                 |                      | F1 is the Store        | Code          |
|------------------------------------------|----------------------------------|-------------------------------------------------|----------------------|------------------------|---------------|
| Use this Final Grade/Re                  | eporting Term Q1                 | *                                               | /                    | Store with cre         | <b>dit</b> is |
| Save with this Historica                 | l Store Code: F1 *               |                                                 |                      | the <b>Store</b> value |               |
| Exclude/Include Class                    | s Enrollments                    |                                                 | 1                    | 15 1110 75 61 66       |               |
| Exclude enrollment                       | records where the student enr    | olled in the class after this date              | e: 00/00/0000        | credit value           | e.            |
| ☐ Exclude enrollment i                   | records where the student dro    | pped the class before this date                 | e: 00/00/0000        |                        | 1             |
| nclude only enrollm                      | ent records that are currently : | active and that were active on                  | this date: 10/6/2022 |                        |               |
| ▼ Additional Filter Opt                  | tions                            |                                                 |                      |                        |               |
| <ul> <li>Store grades for cur</li> </ul> | rrently selected (58) students   | only                                            |                      |                        |               |
| Request that grades be<br>section        | stored only for a specific       | (cou                                            | rse.section)         |                        |               |
| Student Grade Level                      |                                  | □ к□ 1 □ 2 □ 3 □                                | 4 🗆 5 🗆 6 🗆 7 🗆      | 8 🗆 9 🗆 10 🗆 11 🗀 12   |               |
| Track                                    |                                  | $\square$ A $\square$ B $\square$ C $\square$ D | □E□F                 |                        |               |
| School Exit Date                         |                                  | From MM/DD/YYYY                                 | to MM/DD/YYYY        |                        |               |
| Classes by term lengt                    | th                               | Store                                           | % of cou             | rse credit             |               |
| 2022-2023                                | (08/10/2022 - 05/26/             | 2023) Store with no                             | credit 🕶 0           | %                      |               |
| Semester 1                               | (08/10/2022 - 01/03/             | 2023) Store with no                             | credit V             | %                      |               |
| Quarter 1                                | (08/10/2022 - 10/10/             | 2022) Store with cred                           | dit <b>v</b> 100     | % 🗸                    |               |

# SCENARIO 2 VISUAL

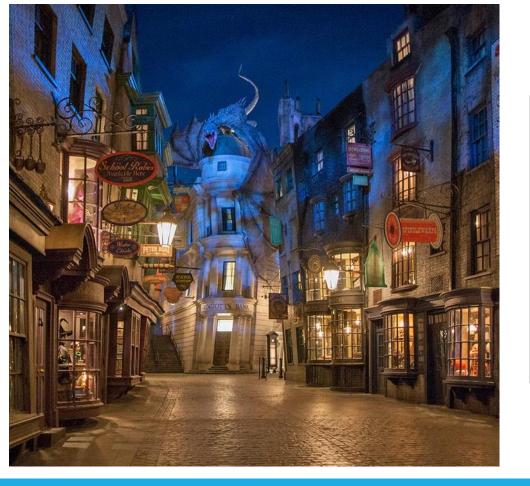

| Options for classes enrolled at other schools    |                                                                                                    |
|--------------------------------------------------|----------------------------------------------------------------------------------------------------|
| Store grades for classes enrolled at             | This school only 🕶                                                                                                    |
| Record the school name of                        | This school 💙                                                                                                    |
| Options for withholding credit - only those item | ns checked can cause credit to be withheld                                                                                                    |
|                                                  | If more than 5.0 attendance points have accumulated between the dates of 00/00/00 and 00/00/00 then give the student a grade of FA and a GPA point value of and store the real grade in the "teacher comment" field with this comment:  Credit withheld due to excessive attendance points |
| ▶ Advanced Potential and Earned Credit Option    | ns                                                                                                    |
| ▶ Variable Credit Storing Preferences            |                                                                                                    |
| ► Repeated Course Grade Suppression              |                                                                                                    |
|                                                  | Submit                                                                                                    |

# SCENARIO 2 VISUAL (CONT)

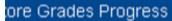

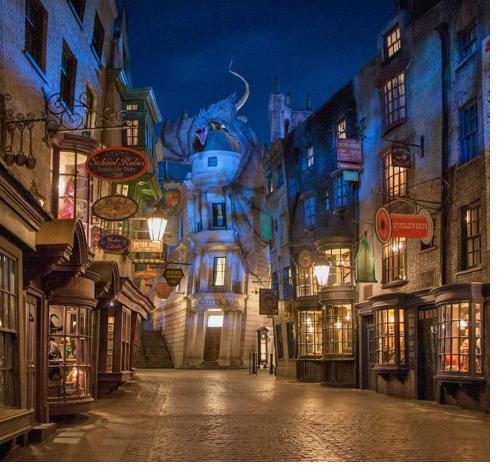

#### **Permanently Store Grades Progress**

Storing grades into container Q1

Using Q1 final grade

Setup Complete

Now Processing Stored Grades

. . .

Please Wait. This could take several minutes depending on the number of Grades to be Stored

...

20 Students processed.

O Stored Grades updated.

100 Stored Grades inserted.

Processing Stored Grades Completel

# PROCESS COMPLETE: SUCCESSFUL STORE MESSAGE

# MASTER SCHEDULE LISTING (OPTION 1)

If you have Q1 classes and want to store by section, from the **Home**Page > Select Courses and Programs > Click Master Course

Schedule

You will see a listing of your courses.

You can copy/paste into a spreadsheet and filter for Q1 courses only.

You can copy/paste the Course.Section number format straight from PowerSchool/Excel sheet:

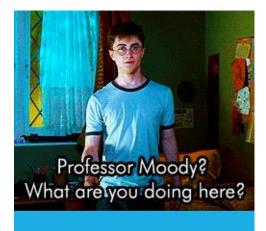

| Number. Section | Course Name   | Expression | Term  | Teacher Name | Teacher Dept. | Room | Students | Max Seats |
|-----------------|---------------|------------|-------|--------------|---------------|------|----------|-----------|
| 10010000.KA     | Language Arts | P1(A-B)    | 23-24 |              |               | 1129 | 19       | 25        |
| 10010000.KB     | Language Arts | P1(A-B)    | 23-24 |              |               | 1130 | 18       | 25        |

# MASTER SCHEDULE LISTING (OPTION 2)

From the Home Page > Select Data and Reporting > PSCB DEV
Reports > Scheduling (Current Year) > Sections - Master Schedule
List

PSCB Sections - Master Schedule List

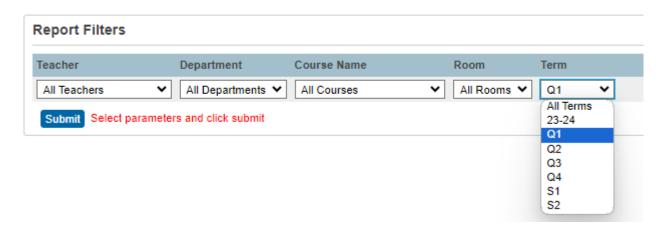

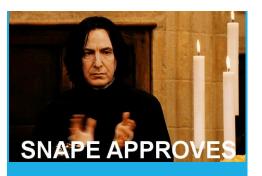

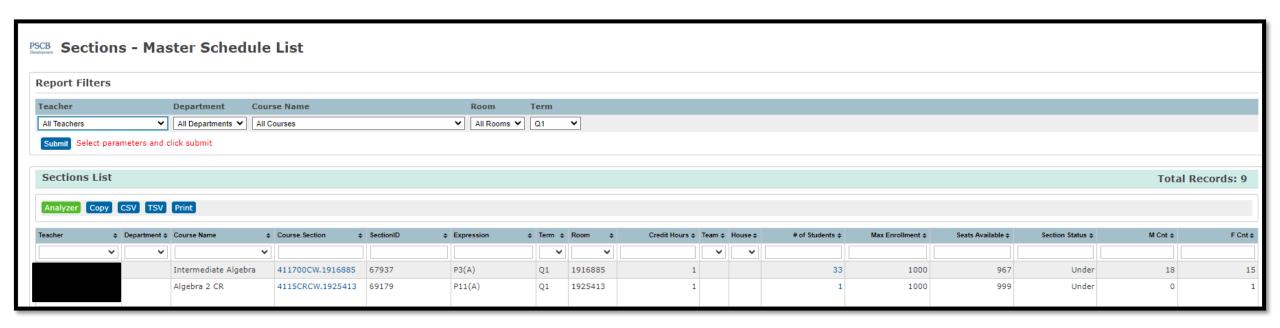

# MASTER SCHEDULE LISTING (OPTION 2)

# BEST PRACTICE: CHECK YOUR WORK!

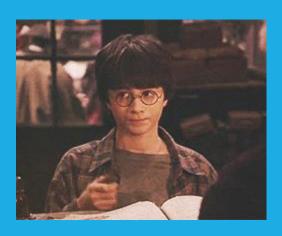

After the process is complete, randomly select 3 to 5 students and check the Historical Grades page to verify the Q1 grades are stored correctly. If you do not see Q1 grades stored, then the process was not followed correctly. Review all stored term grades and make corrections as needed.

| Year/Term | Grd Lvl | Course number | Course                    | Department | Earned Credit | E1 | F1 | M1 | Q1 | Q2 | Q3 | Q4 | S1 | S2 |
|-----------|---------|---------------|---------------------------|------------|---------------|----|----|----|----|----|----|----|----|----|
| 20-21 S1  | 11      | 302600HW      | English 3 Honors          |            | 0.00          |    |    |    | 63 |    |    | -  | -  |    |
| 20-21 S1  | 11      | 326100CW      | Environmental Science     |            | 0.00          |    |    |    | _  |    |    | -  | -  | -  |
| 20-21 YR  | 11      | 502300CW      | Fundamentals of Computing |            | 0.00          |    |    |    | 40 |    |    | -  | -  |    |
| 20-21 S1  | 11      | 365200CW      | Spanish 2                 |            | 0.00          |    |    |    | 88 |    |    | -  |    | -  |

# STORING GRADES FOR Q1

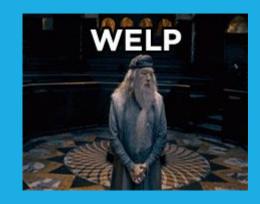

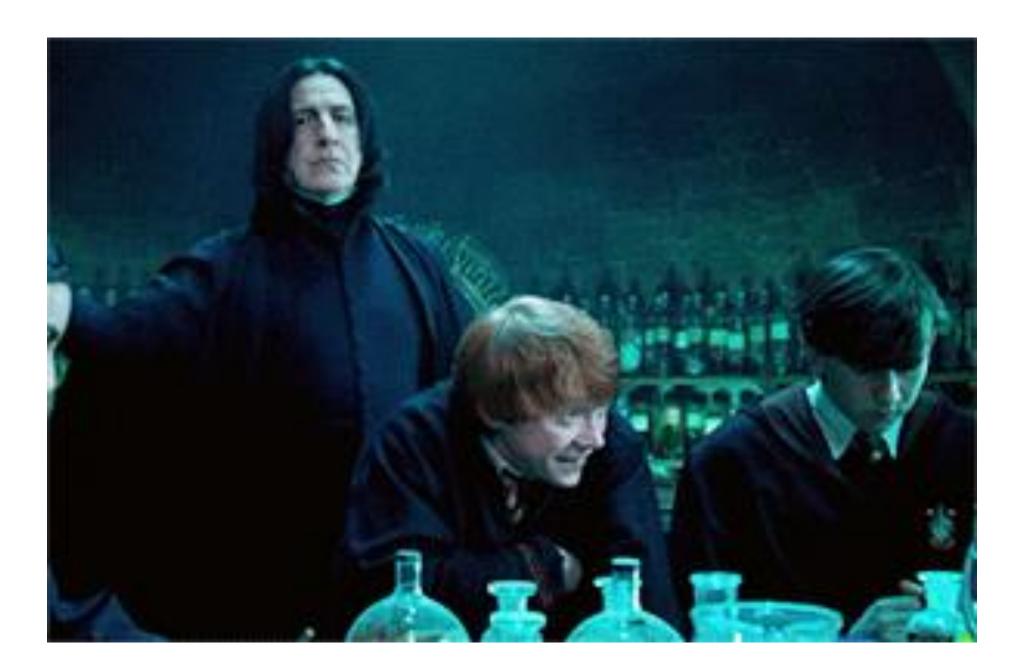

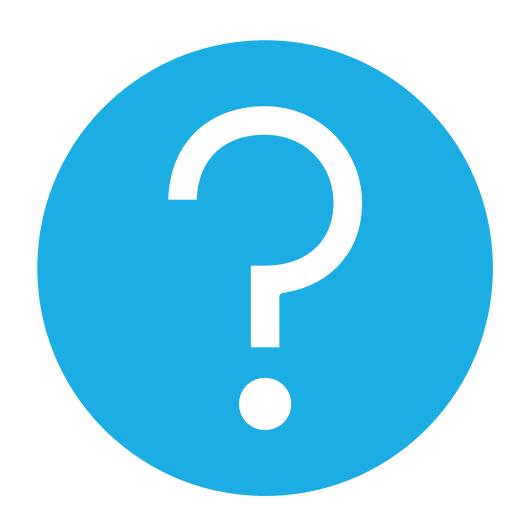

### QUESTIONS

help@canteytech.com to get a 1:1 walk-through!

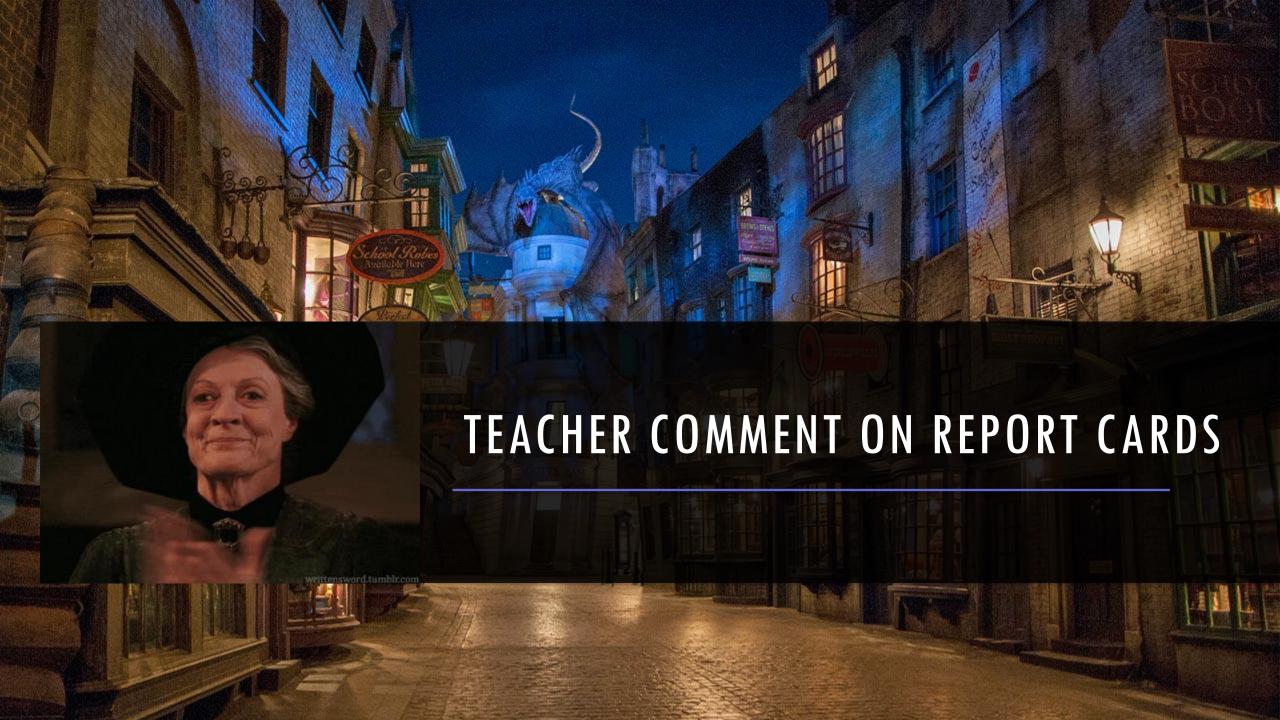

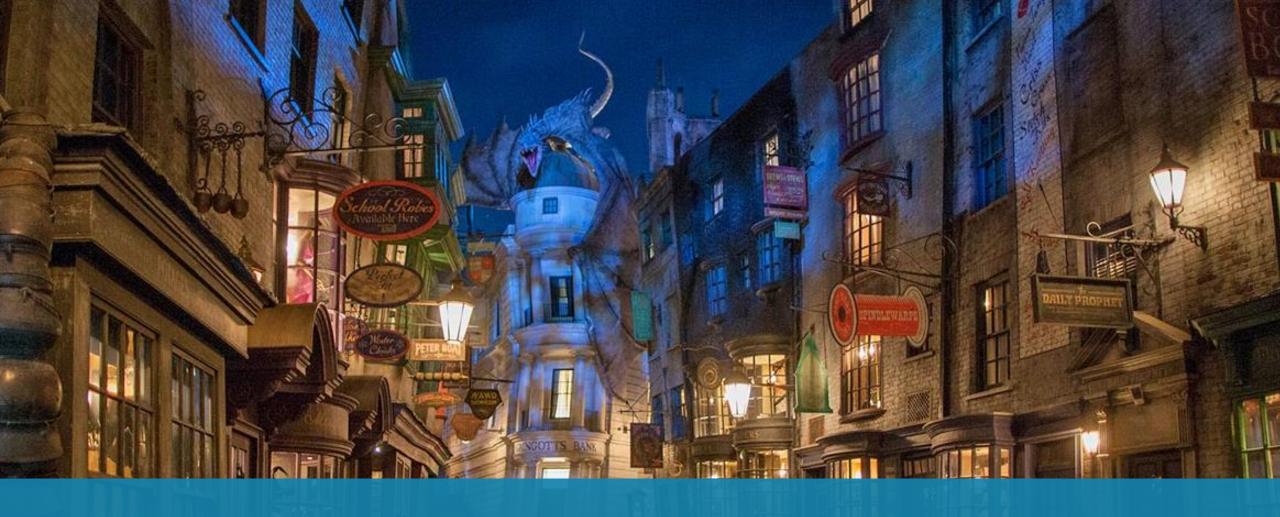

# POWERTEACHER PRO OVERVIEW (COMMENTS)

### POWERTEACHER: STUDENT INFORMATION

Using the student information pages, you can view a variety of student data.

#### **Student Information Page: View Teacher Comments**

The Teacher Comments page displays any comment that a teacher has entered regarding a student, such as a student's achievement or behavior. Teacher Comments are entered through PowerTeacher Pro. Once a comment is entered, it can be viewed in the PowerSchool SIS Admin portal, the PowerSchool SIS Teacher portal, and the PowerSchool SIS Student and Parent portal.

- 1. On the start page, click the **Student Information** icon of the class you want to work with.
- 2. Click the name of the student you want to work with.
- 3. Choose Teacher Comments from the Select Screens drop-down list. The Teacher Comments page displays the following information:

| Field                     | Description                                                                                                    |
|---------------------------|----------------------------------------------------------------------------------------------------|
| Reporting Term            | By default, the student's schedule for the current term appears. Use the pop-up menu to select a different term. |
|                           | The period and day combination of the course.                                                                    |
|                           | The number used to identify the course.                                                                          |
|                           | The name of the course.                                                                                          |
|                           | The name of the teacher teaching the course.                                                                     |
|                           | The number of attendance points the student received for the course, such as absent=1, tardy=2, and present=0.   |
|                           | Comment entered by the teacher. When blank, there are no teacher comments.                                       |
|                           | Click to view currently enrolled classes and dropped classes.                                                    |
| Show Only Current Classes | Click to view only currently enrolled classes.                                                                   |

### **SCORE ASSIGNMENTS**

#### **Navigate to the Assignment: A+ Grading > Assignment List > Assignment (Name)**

- ▶ For each student in the roster list, enter the ASSIGNMENT SCORE in the score column.
  - Click in a cell in the Score column.
  - ► Enter the **Assignment Score** (you can type the score or use the Score Inspector).
- ► Click the green **Save Scores** button in the lower right corner.

#### **Navigate to the Scoresheet: A+ Grading > Scoresheet**

- For each student in the roster list, enter the ASSIGNMENT SCORE in the score column.
  - Click in a cell in the Score column.
  - ▶ Enter the **Assignment Score** (you can type the score or use the Score Inspector).
- ▶ Click the green **Save Scores** button in the lower right corner.

### SCORE INSPECTOR: Term Grade View

- ► The Score Inspector automatically opens when the Term Grade is clicked.
- Grade Comment for the student. Comments on PowerSchool Report Card Templates pull from the Term Grade Comments Text Box, appear on the Teacher Comments and Quick Lookup pages, store with Historical Grade records, and are visible in the Parent/Student Portal.

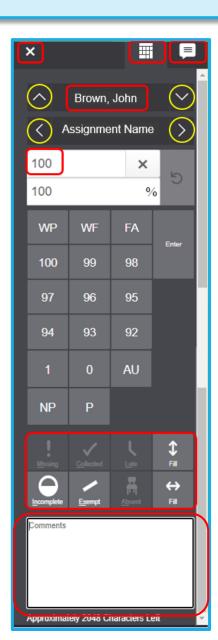

### SCORE INSPECTOR: Term Grade View

Pre-canned Comment Bank

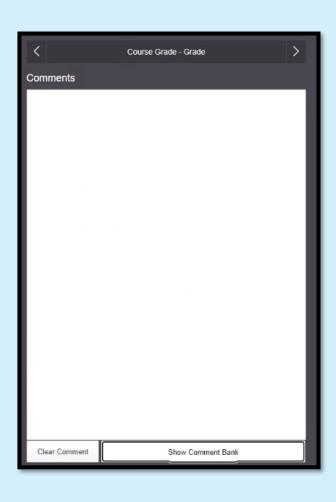

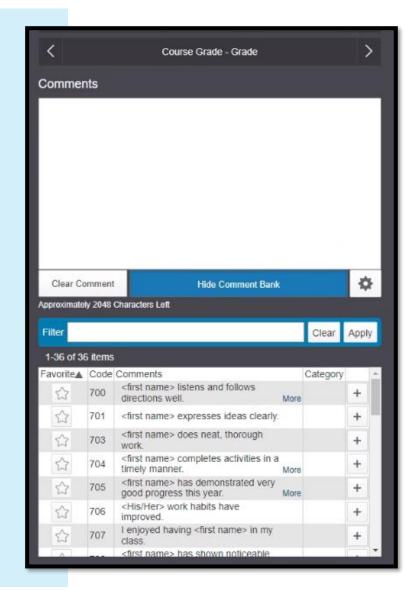

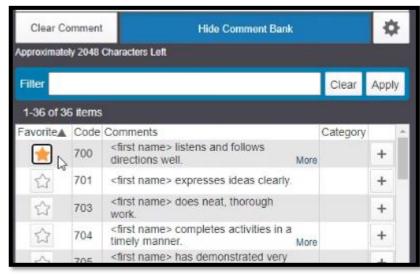

### PS ADMIN PRE-CANNED COMMENT BANK

School Management > Academics > Comment Bank (under Grades)

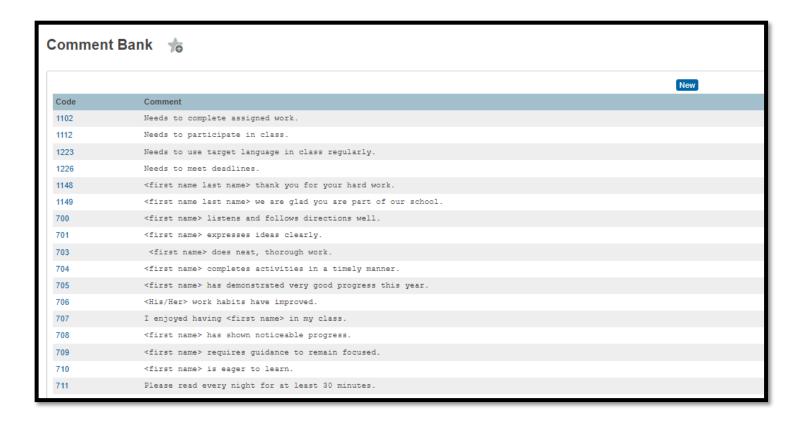

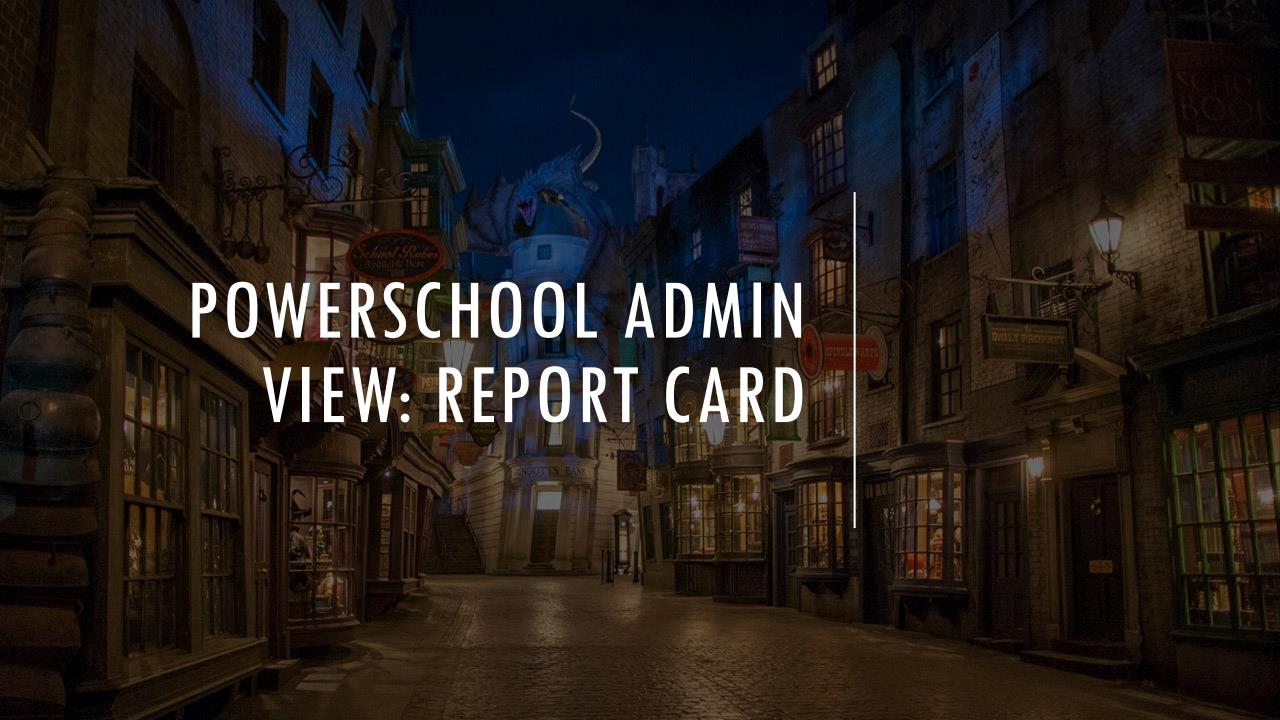

### SELECT SCHOOL REPORT CARD

Navigate from Home Page to System Management > Reports > Report Card Templates

Select Your Report Card

Select Schedule Listing

### SELECT SCHOOL REPORT CARD

Under Columns Listing, Make Changes
See example:

| Col |                           | Shows | Column Title | Width | Align |
|-----|---------------------------|-------|--------------|-------|-------|
| 1   | Course number 🗸           | Q1    | Period       | 0.5   | L     |
| 2   | Course name 🗸             | Q1    | Class        | 1.2   | L     |
| 3   | Teacher                   | Q1    | Instructor   | 1.2   | L     |
| 4   | Current grade 🗸           | Q1    | Q1           | 0.5   | L     |
| 5   | Reporting Term tchr cmnt. | Q1    | Comment      | 0.5   | L     |

help@canteytech.com

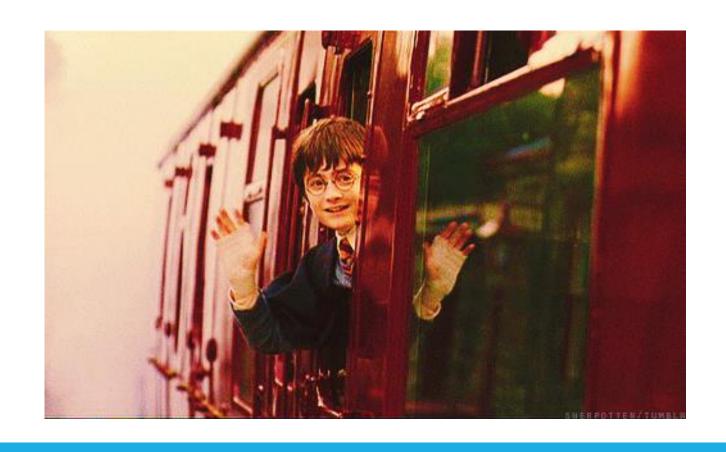

# QUESTIONS

## LUNCH

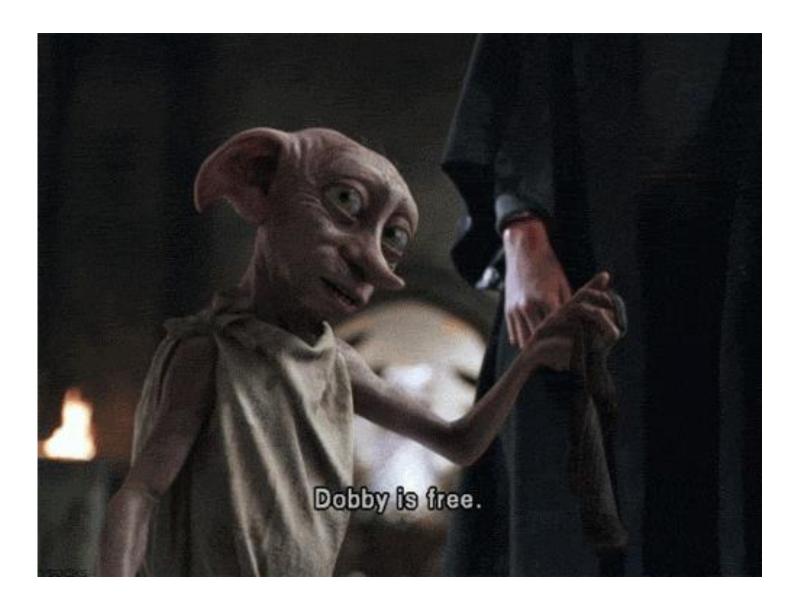

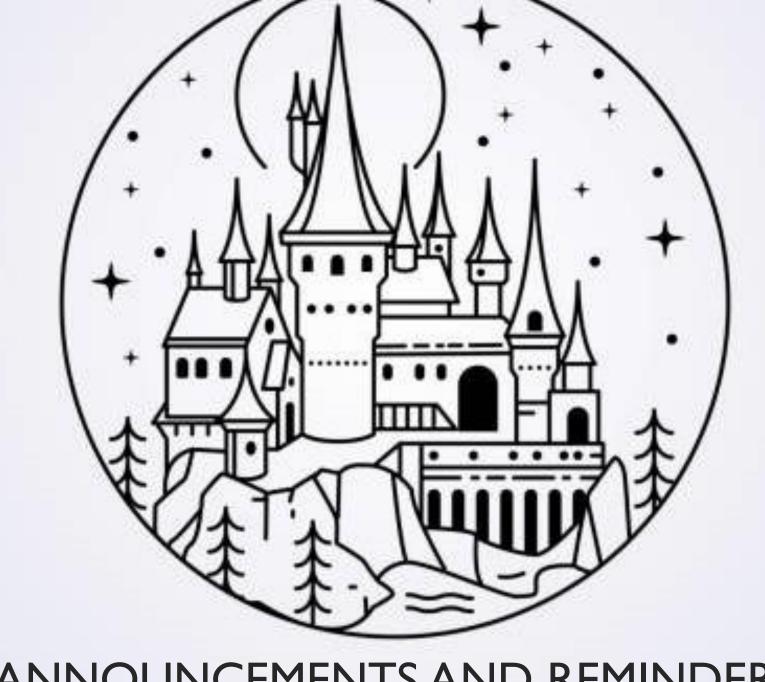

ANNOUNCEMENTS AND REMINDERS

# TRAINING & EVENT OPPORTUNITIES

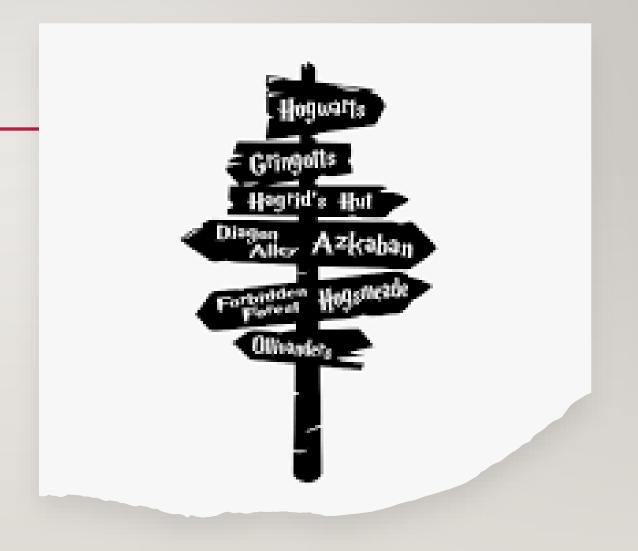

#### SC ED TECH CONFERENCE

October 24-27, 2023

Link to Conference Page: https://edtech.scaet.org/

To Register: <a href="https://edtech.scaet.org/index.cfm/register/">https://edtech.scaet.org/index.cfm/register/</a>

# NOVEMBER SIP 'N CHAT

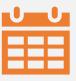

**Date/Time:** November 17, 2023, at 1:00 pm

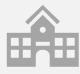

**Topic:** Ellevation Education – Testing Accommodation Reports

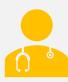

Join Susan, Deann, and the Ellevation team to discuss pulling ML accommodation reports for all state-required assessments. Register here!

# POWERSCHOOL MASTER SCHEDULE BUILDING WORKSHOP

- Two-Day Interactive Workshop
  - In-Person Option (\$1000 per person)
  - Online Option (\$600 per person)
  - Multiple Dates (starting October)
- · Hands-on, comprehensive training
- Manual Construction methods for all levels of users
- Link to Page: <a href="https://support.powerschool.com/msbw/main.action">https://support.powerschool.com/msbw/main.action</a>
- Link to Register: <a href="https://support.powerschool.com/msbw/register/stepl.action">https://support.powerschool.com/msbw/register/stepl.action</a>

#### 2023-2024 POWERSCHOOL TRAININGS CALENDAR

Training Schedule (Live Link):

https://www.dropbox.com/scl /fi/nqvwzqyu2op3dbqkl93ff/2 3-24-PowerSchool-Trainings-Calendar.docx?rlkey=igtgt32q 1f3frbs8r1ooe7seq&dl=0

| October 19                                               | Monthly Meeting                      | Charter Institute at Erskine – Onsite 9:00-4:00 |
|----------------------------------------------------------|--------------------------------------|-------------------------------------------------|
| October 24-27                                            | SC EdTech Conference                 | Myrtle Beach                                    |
| November 9 Monthly Meeting December 7 Monthly Newsletter |                                      | Virtual Webinar 9:00 am                         |
|                                                          |                                      | Newsletter via email                            |
| January 11                                               | Monthly Meeting                      | Charter Institute at Erskine – Onsite 9:00-4:00 |
| January 31                                               | New School PowerSchool Training      | Charter Institute at Erskine – Onsite 9:00-4:00 |
| February 1                                               | New School PowerSchool Training      | Charter Institute at Erskine – Onsite 9:00-4:00 |
| February 8                                               | Monthly Meeting                      | Virtual Webinar 9:00 am                         |
| Feb 26 – Mar 1?                                          | PowerSchool University               | TBA                                             |
| Week of March 11                                         | PowerScheduler Checklist             | Newsletter via email                            |
| March 14                                                 | Monthly Meeting                      | Virtual Webinar 9:00 am                         |
| April 11                                                 | Monthly Meeting                      | Charter Institute at Erskine – Onsite 9:00-4:00 |
| April 23                                                 | New School Scheduling                | Charter Institute at Erskine – Onsite 9:00-4:00 |
| April 24                                                 | Prepare to Build                     | Charter Institute at Erskine – Onsite 9:00-4:00 |
| April 25 Prepare to Load May 9 Monthly Meeting           |                                      | Charter Institute at Erskine – Onsite 9:00-4:00 |
|                                                          |                                      | Virtual Webinar 9:00 am                         |
| May 5-9 <u>PowerSchool Users Group</u>                   |                                      | DoubleTree Hotel – Myrtle Beach, SC             |
| June 13                                                  | Monthly Newsletter                   | Newsletter via email                            |
| June 20                                                  | Commit the Schedule                  | Charter Institute at Erskine – Onsite 9:00-4:00 |
| June 27                                                  | End of Year Data access              | Charter Institute at Erskine                    |
| June 30 – July 7                                         | PowerSchool Roll-Over                | Charter Institute at Erskine                    |
| July 16                                                  | Start of Year Training – all Schools | Zoom Webinar 9:00-4:00                          |
| July 17                                                  | Start of Year Training – Brick &     | Charter Institute at Erskine – Onsite 9:00-4:00 |
|                                                          | Mortar Schools                       |                                                 |
| July 18                                                  | Start of Year Training – Virtual     | Charter Institute at Erskine – Onsite 9:00-4:00 |
|                                                          | Schools                              |                                                 |

# UPCOMING SCHOOL DATA COLLECTION DEADLINES

#### **Resources:**

- Charter Institute PS Admin Handbook
- SCDE Data Collection
  Schedule
- <u>Student Information System</u> (SIS) <u>Data Entry Manual</u>

| Data Being<br>Collected                      | Charter Institute at<br>Erskine Deadline | SCDE Deadline                           |
|----------------------------------------------|------------------------------------------|-----------------------------------------|
| QDCI (district's 45th day)<br>IM, Dropout    | October 27, 2023                         | September 20-October<br>27, 2023 @ 9 AM |
| Precode Fall EOCEP                           | October 13, 2023                         | October 23, 2023 @ 5<br>PM              |
| 45 Day Funding Reports                       | November I, 2023 (LWS)                   | November 7, 2023 @ 4 PM                 |
| Precode: SC Alt                              |                                          | November 10, 2023 @ 4 PM                |
| Early Validation for<br>December Dropout, IM | November 24, 2023                        | November 15-30, 2023<br>@ 5 PM          |
|                                              |                                          |                                         |

#### **VALIDATION REMINDERS**

- Please check Level Data and SAS Reports no less than one time a week and clear errors.
- Reach out to Cantey for assistance if needed; we can help clear or answer questions.

#### SAS Reports

To login, visit: <a href="https://appportal.ed.sc.gov/my.policy">https://appportal.ed.sc.gov/my.policy</a> > Click Report Portal > Login to SAS > Hover over Data Quality > Click Data Quality & Reporting > Errors by Validation Type (Student, Activity Code, Teacher, State ID, PowerSchool Setup)

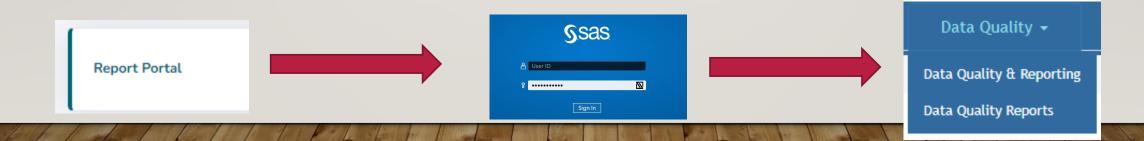

#### SECTION AND SCHOOL ENROLLMENT AUDITS

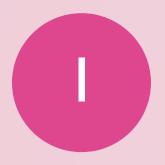

From your Home Page >
System Reports > Under
Membership and
Enrollment Header, click
School Enrollment Audit
or Section Enrollment
Audit

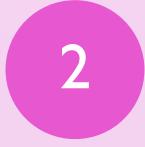

Errors need to be cleared

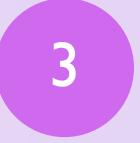

If you have trouble clearing, let Cantey know

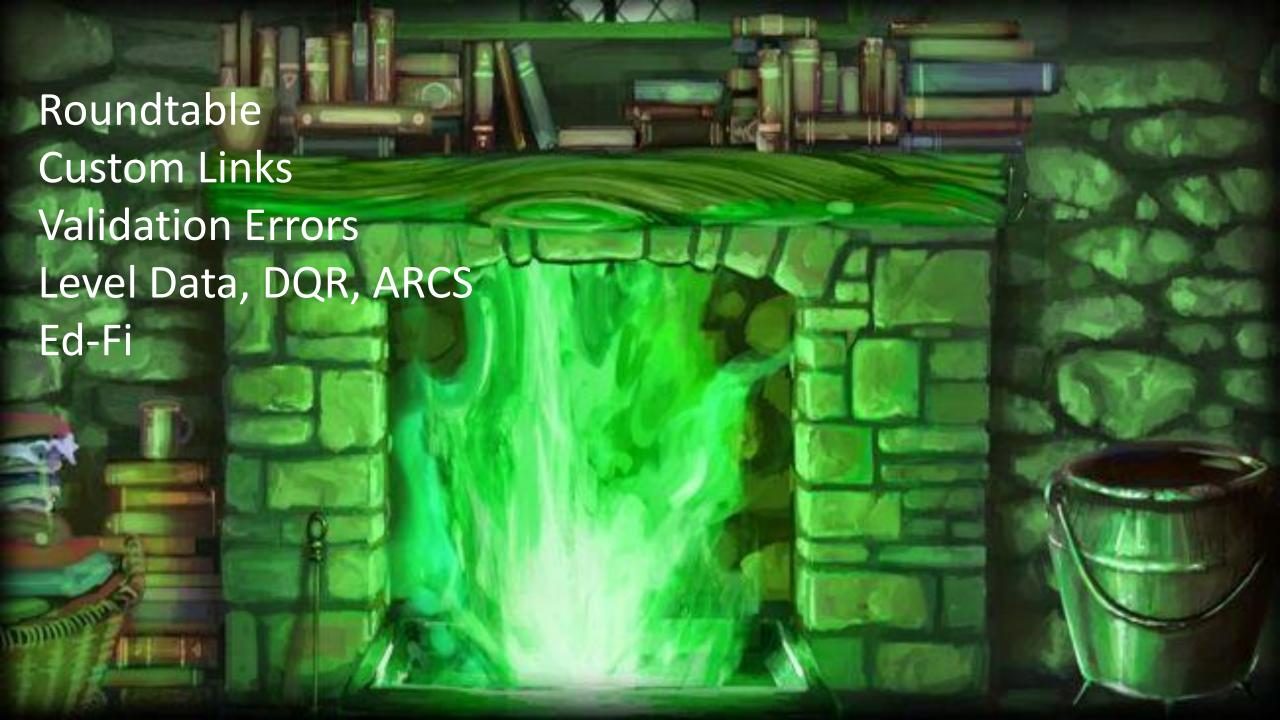

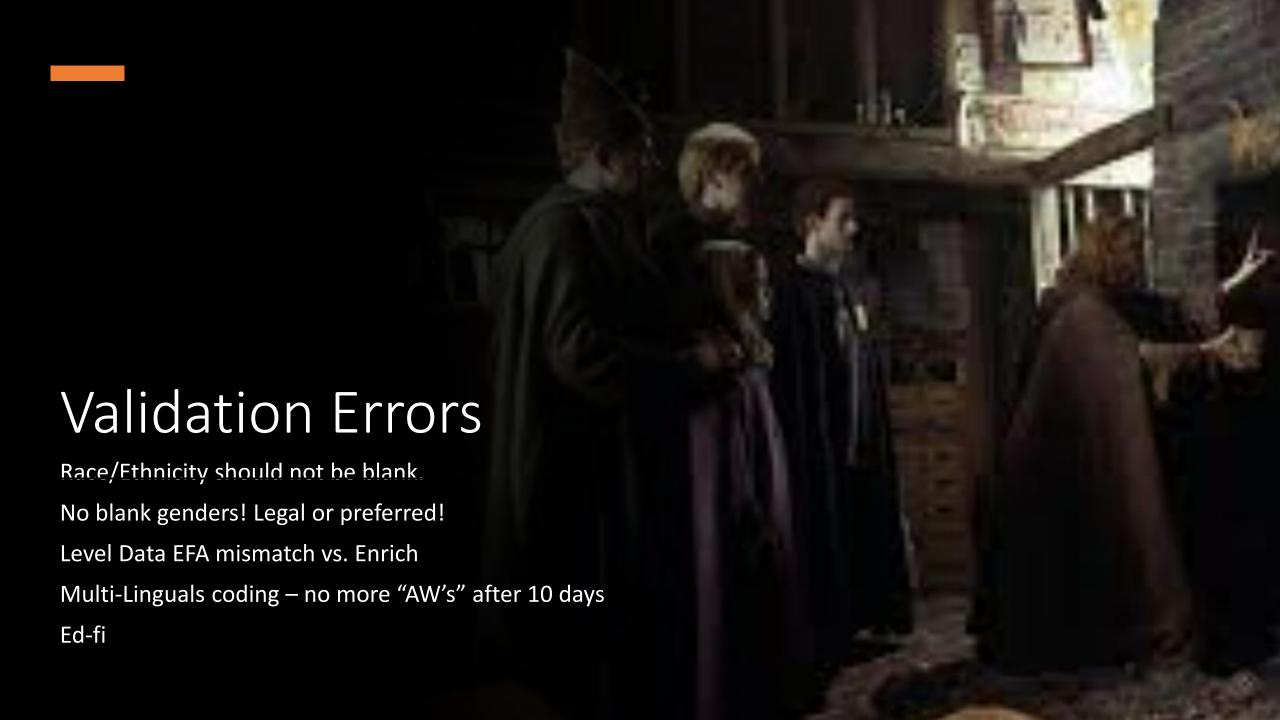

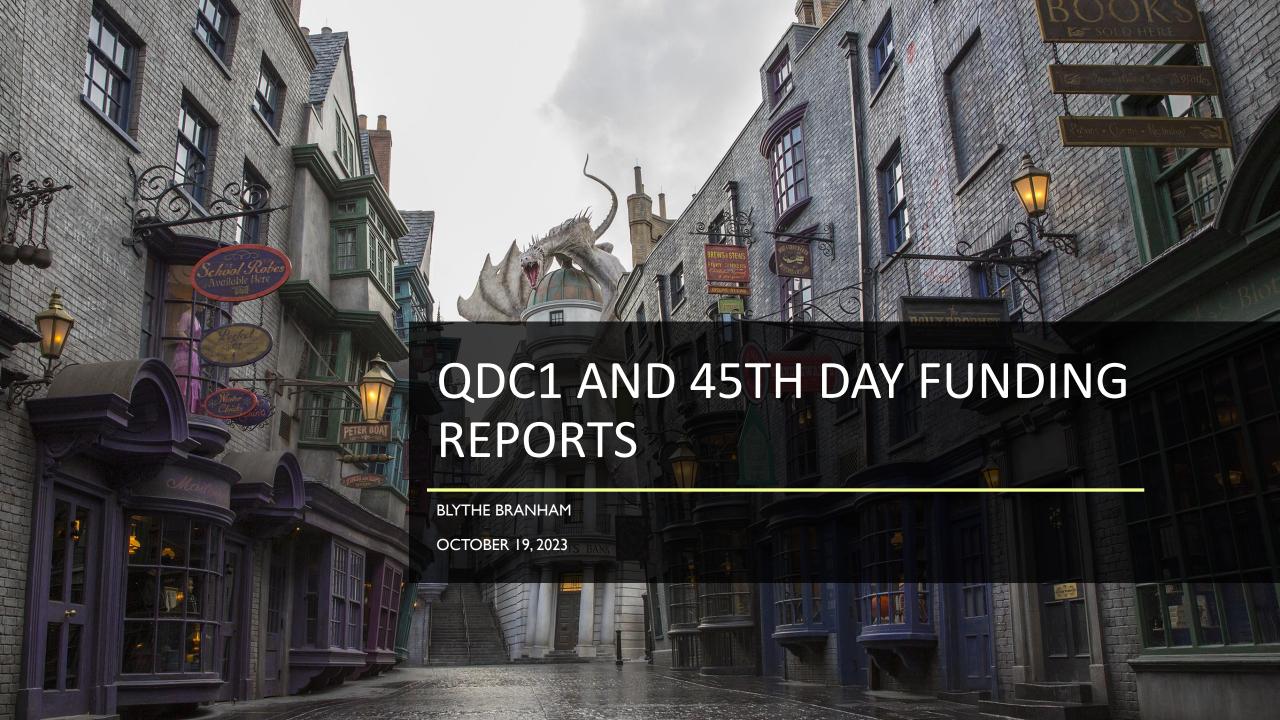

#### DQR AND LEVEL DATA:

- Please make sure to check your Level Data and DQR data weekly to check for errors at your school.
- Each month we will be sending out communication regarding your data in DQR and Level Data.

# QDCI: DATA DISTRICT DUE DATE: OCTOBER 27, 2023

### State/Province – SC:

- Contacts
- □ Early Childhood
- South Carolina Student Information
- ☐ MLP (ESOL)
- Precode
- Homeless Student Information
- 🗆 Incident Management
- ☐ Dropout

# QDC1: BASIC DEMOGRAPHIC DATA

| Display Name         | PS Field Name (Internal)                       |
|----------------------|------------------------------------------------|
| Last Name            | Last_Name                                      |
| First Name           | First_Name                                     |
| Middle Name          | Middle_Name                                    |
| Legal Last Name      | StudentCoreFields.PSCORE_LEGAL_LAST_NAME       |
| Legal First Name     | StudentCoreFields.PSCORE_LEGAL_FIRST_NAME      |
| Legal Middle Name    | StudentCoreFields.PSCORE_LEGAL_MIDDLE_NAM<br>E |
| Street               | Street                                         |
| City                 | City                                           |
| State                | State                                          |
| Zip                  | Zip                                            |
| Mailing Street       | Mailing_Street                                 |
| Mailing City         | Mailing_City                                   |
| Mailing State        | Mailing_State                                  |
| Mailing Zip          | Mailing_Zip                                    |
| Date of Birth        | DOB                                            |
| Ethnicity            | FedEthnicity                                   |
| Race                 | Racecode                                       |
| Gender               | Gender                                         |
| Grade Level          | Grade_Level                                    |
| Student Number       | Student_Number                                 |
| Gen (Jr., III, etc.) | StudentGeneration                              |
| State ID             | State_StudentNumber                            |

# QDC1-CONTACTS

#### Compliance > Contacts

Under unlimited contacts please have at least 2 contacts listed.

For SPED students please continue to populate contacts I and 2.

Stored in PowerSchool on the S\_SC\_STU\_CONTACTS\_X table

### QDC1: EARLY CHILDHOOD

SC Early Childhood Data Entry 🏂 Chronic Absenteeism Truancy CTE Early Childhood SC Student Information MLP Read To Succeed Students Not Tested Work-Based Learning Privacy and Security Compliance > Complete the following data for Re-Kindergarten and Kindergarten Early Low Birth Weight Medical Care Source Childhood Ed Level Mom/Female Guardian Years Ed Mom/Female Guardian Countdown to Kindergarten ☐ Stored in Complete the following data annually for Pre-Kindergarten Only **PowerSchool** Early Childhood Placement **Head Start** on the **Class Curriculum** Days per Week Served S\_SC\_STU\_E Family Literacy Services Family Literacy Years (child participation) C\_X table Income Range Tuition paid by Parent/Guardian Complete the following data for Kindergarten only **Prior Child Care** Prior Provider Prior Class

### QDC1: ENGLISH PROFICIENCY

South Carolina Student Information 1/16 ☐ Compliance > South Carolina SC Student Information Chronic Absenteeism Early Childhood Read To Succeed Students Not Tested Transport Work-Based Learning Privacy and Security Student English Proficiency Levels (PL) Waiver 9 - Native Speaker ∨ ⊘\* English Language Proficiency (ELP) Initial Assessment Information **III** Ø Birth Country District Enrollment Date (Blank) - United States o U.S. School Entry Date **ELP Assessment** and Compliance **ELP Score** > MLP Language First Acquired (blank) - English Language Spoken Most Often (blank) - English ☐ Stored in **Primary Home Language** (blank) - English PowerSchool on Oral Communication Language (blank) - English the Written Communication Language (blank) - English S\_SC\_STU\_X **Qualifying Family Move** (blank) - No 🗸 table **Qualifying Occupation** (blank) - No ∨ **Housing Status** Select-One

☐ Instructional Setting – should not be blank with a student has an IEP in Enrich or a 504 Plan.

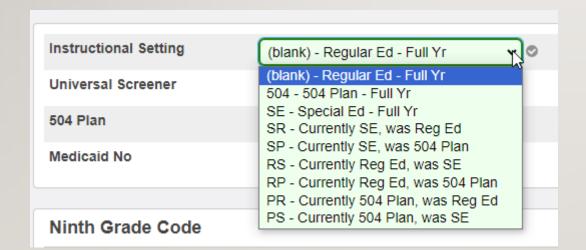

- Universal Screener -
- ☐ This MUST be populated for all Kindergarten and 1st graders.
- ☐ You must work with your schools SPED or MTSS
- Coordinator to populated the correct values for this field in
- PowerSchool.
- ☐ Internal PS Name: S\_SC\_STU\_X.Universal\_Screener

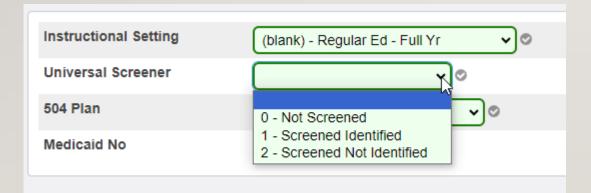

| □ 504 Plan                                                                               |
|------------------------------------------------------------------------------------------|
| ☐ 504 Eligible (Without a Plan)                                                          |
| □ *Ninth Grade Code                                                                      |
| ☐ IMPORTANT – to get the cohort/value correct before QDC1 deadline.                      |
| ☐ Incorrect data will have a major impact on Grad Rate data                              |
| ☐ Students in grades 9th thru 12th - should not have a blank value for this field        |
| ☐ This field will be closely monitored                                                   |
| ☐ If a 9th grader has No Show do not populate this field                                 |
| ☐ Make sure data is correct before the QDCI deadline because you will not be able to     |
| change the value after QDC1 deadline. This is the value that the SCDE uses for Grad Rate |
| data.                                                                                    |
| ☐ Graduation Date for Seniors/12th Grade                                                 |
|                                                                                          |

☐ Dropout Reason ☐ Dropout Date ☐ No Show Reason ☐ Moved To District ☐ Moved To School ☐ Migrant – flag PIP ☐ Foster Home – flag PIP ☐ G&T Qualified – This does not flag for AOW funding. ☐ Parent Military Status – IMPORTANT for possible funding **Parent Military Status** (blank) - Neither Parent nor Guardian is serving in any military service. (blank) - Neither Parent nor Guardian is serving in any military service. **IB Candidate Number** 01 - A Parent or Guardian is serving Full-time in the National Guard and is not currently deployed. 02 - A Parent or Guardian is serving Full-time in the Reserves and is not currently deployed. 03 - A Parent or Guardian is serving Full-time in the National Guard and is currently deployed. 04 - A Parent or Guardian is serving Full-time in the Reserves and is currently deployed. 05 - A Parent or Guardian is serving in the military on active duty member and is not deployed. 06 - A Parent or Guardian is serving in the military on active duty and is currently deployed. **Transportation Information** 07 - The student's Parent or Guardian died while on active duty within the last year 08 - The student's Parent or Guardian was wounded while on active duty within the last year d Transportation Mode PM requi

Transportation Mode AM

Transportation Mode PM

CPR Opt-Out
Date - HS

CPR
Completion
Date - HS

AED Opt-Out Date - HS AED Completion Date - HS

| ☐ Home_Room field is populated                                       |  |
|----------------------------------------------------------------------|--|
| □ SC-Alt:                                                            |  |
| ☐ Alternate Assessment                                               |  |
| ☐ Alternate Assessment Test Administrator (First Name and Last Name) |  |

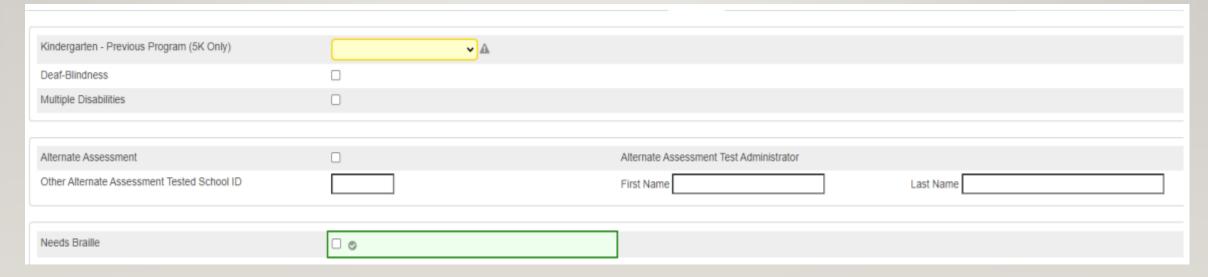

□ Custom Materials:
 □ Work with SPED Coordinator to enter values
 □ IMPORTANT – comply with student's IEP
 □ Oral/Signed Admin – Accommodations:
 □ Work with SPED Coordinator to enter values
 □ IMPORTANT – comply with student's IEP

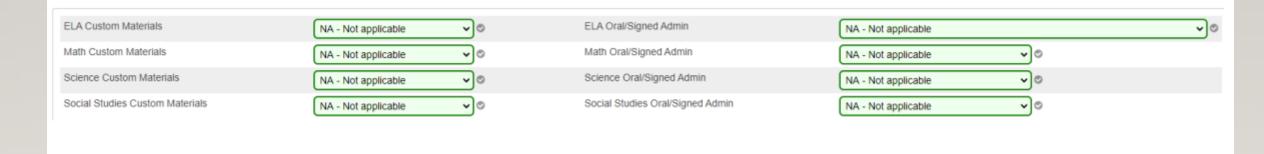

| ☐ Sort ID:                                 |
|--------------------------------------------|
| ☐ The system looks for Home Room and if no |
| value looks for Sort ID                    |
|                                            |
|                                            |

| ELA Sort ID            |  |
|------------------------|--|
| Math Sort ID           |  |
| Science Sort ID        |  |
| Social Studies Sort ID |  |

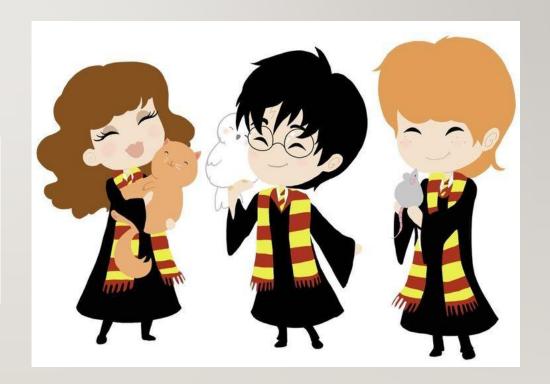

☐ Paper testing – follow state guidelines and submit pertinent documentation

Elem/Middle Paper - ELA

Elem/Middle Paper - Math

Elem/Middle Paper - Science

Elem/Middle Paper - Social Studies

Middle/High EOCEP Paper - English

Middle/High EOCEP Paper - Algebra

Middle/High EOCEP Paper - Biology

Middle/High EOCEP Paper - USHC

#### QDC1: HOMELESS STUDENT INFORMATION

| ☐ Flag for PIP funding ☐ If a student is an Unaccompanied youth, then you must populate both the Primary Night Residence and the Unaccompanied youth fields. Verify that the "PNTR" field selection indicates whether student stays at night and that the UY selection is set to Yes. ☐ Stored in PowerSchool on the S_SC_STU_X table | ☐ Con    | pliance > Homeless Student Information                                                    |
|----------------------------------------------------------------------------------------------------|----------|-------------------------------------------------------------------------------------------|
| Residence and the Unaccompanied youth fields. Verify that the "PNTR" field selection indicates whether the student stays at night and that the UY selection is set to Yes.                                                                                                    | ☐ Flag   | for PIP funding                                                                           |
| Residence and the Unaccompanied youth fields. Verify that the "PNTR" field selection indicates whether the student stays at night and that the UY selection is set to Yes.                                                                                                    | ☐ If a s | tudent is an Unaccompanied youth, then you must populate both the Primary Night           |
| ☐ Stored in PowerSchool on the S_SC_STU_X table                                                                                                    | Resider  | ce and the Unaccompanied youth fields. Verify that the "PNTR" field selection indicates v |
|                                                                                                    | ☐ Stor   | ed in PowerSchool on the S_SC_STU_X table                                                 |

# Primary Night Time Residence (At the time of the initial identification of homelessness) Served by ARP-HCY Unaccompanied youth (blank) S-Shetters, transitional housing D-Doubled-up means sharing the housing of other persons (friends, relatives) due to economic hardship, loss of housing or other reasons (such as domestic violence) U-Unsheltered (e.g.; cars, parks, campgrounds, temporary trailers including FEMA trailers, or abandoned buildings) Submit

# QDC1: INCIDENT MANAGEMENT

| ☐ All discipline and truancy data must be reported in Incident Management System                       |
|----------------------------------------------------------------------------------------------------|
|                                                                                                    |
| ☐ SCDE Incident Management Training Materials for 2023-2024:                                           |
| https://padlet.com/arc5coleman/training-materials-for-2023-24-te4yki9kkvbqlaxb                         |
|                                                                                                    |
| ☐ Discipline Incidents                                                                                 |
| ☐ Truancy Incidents - Students ages 6 to 17 who are identified as truant must be coded in Incident     |
| Management.                                                                                            |
|                                                                                                    |
| ☐ SC 41 School Detail Report is used to identify students who are truant and will be used by the SCDE. |
|                                                                                                    |
| ☐ Review reports weekly to identify truants.                                                           |
| $\Box$ Tardies are not considered Truancy. The tardy code of 180 should be used for excessive tardies. |
| La ales ale lieu considered ir daney. The taray code or roo should be used for excessive tardies.      |

# QDC1: INCIDENT MANAGEMEN T

#### Required Fields for Coding:

#### **Participants**

- Offender
- Victims- Bullying- Level Physical Injury

#### **Behavior Codes**

#### **Action Codes**

- Removal Type
- Action Date Range
- Duration Code
- Object Codes
- Subcodes dropdown
- Incident Elements

#### Actions

- Record the Type of Removals
- Record Subcodes for Type of Removal
- Provide the Duration of the Removal
- Must be Associated with the Behavior

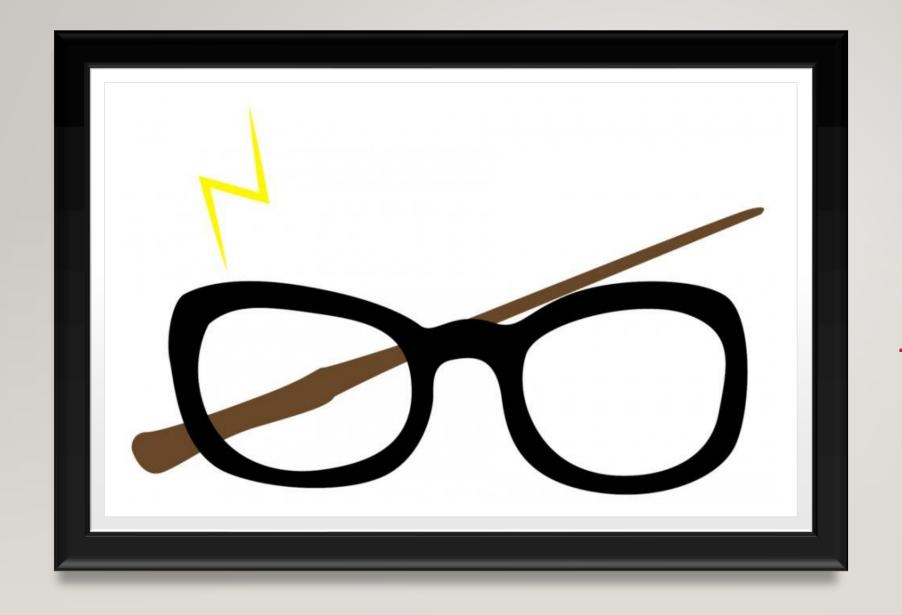

45<sup>TH</sup> DAY REPORTS

WHAT NEEDS TO BE DONE BEFORE RUNNING YOUR REPORTS?

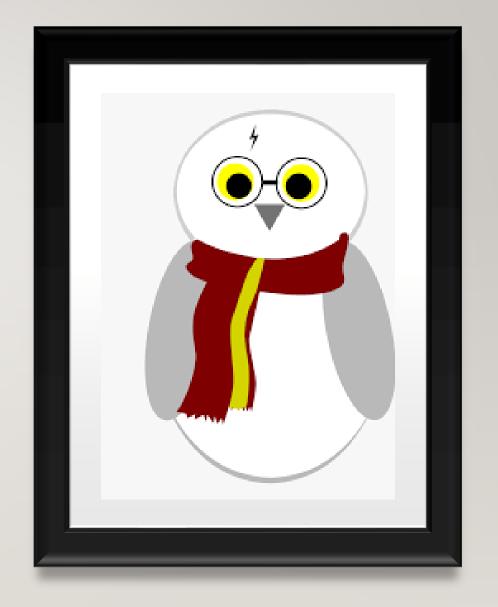

- Check Calendar Date in PowerSchool
- Make sure all students that are no longer at your school are withdrawn from school.
- Make sure all active students are enrolled in PowerSchool.
- Use the EFA Query to review student EFA/EIA values, making changes if needed.
- All students should have a EFA code
- If a student has an IEP, make sure their highest weighted defined disability in Enrich is selected as the EFA Primary field.
- Average Daily Membership (ADM)
- Run the School Enrollment Audit and correct any error for the current year.
- Work with SPED & ELL Coordinators to make sure students EFA and LEP codes are coded correctly.
- Prep and run reports to make any needed changes to your funding reports.

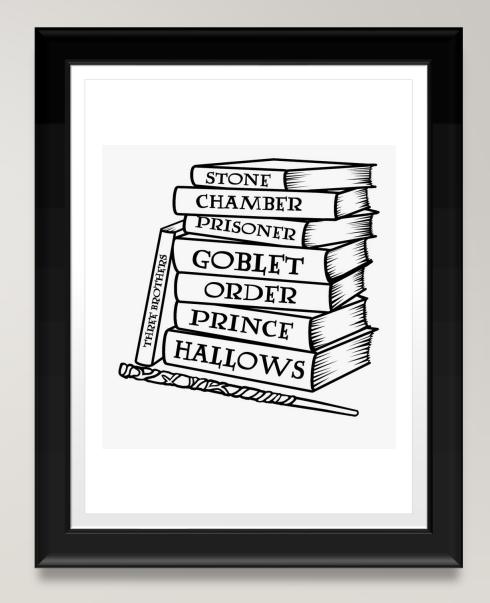

# WHAT ARE THE LEGACY REPORTS THAT NEED TO BE RUN IN POWERSCHOOL FOR THE 45<sup>TH</sup> DAY?

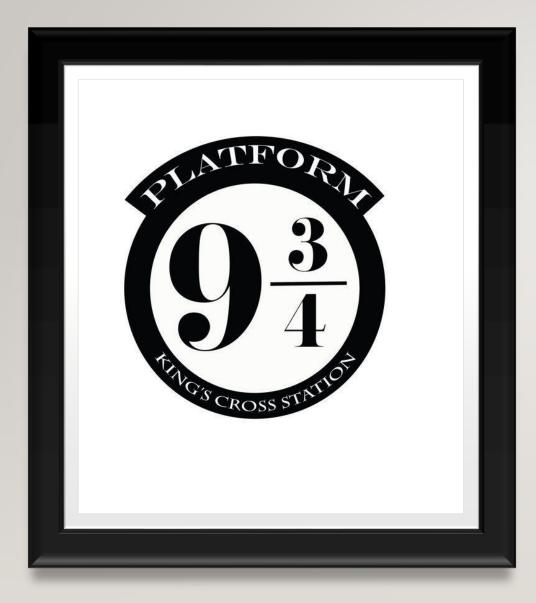

### 45<sup>TH</sup> DAY LEGACY REPORTS TO RUN:

SC01 Data & Verification (Membership and Attendance Extract) – (must be ran and cleared of errors before moving on)

SC02 Cumulative Class Report (PreK3 & 4 Only)

SC03 Cumulative Class List (PreK3 & 4 Only)

SC04 Daily Activities Summary Log

SC05 Daily Activities Summary Log

SC06 Membership and Attendance Report (with Extract)

SC07 Membership and Attendance Worksheet Report

SC08 Master Classification List

SC09 Cum Class from Extract (PreK3 & 4 Only – pairs with SC02)

SC09 Mem and Att from Extract (pairs with SC06)

# LET'S RUN OUR LEGACY REPORTS!

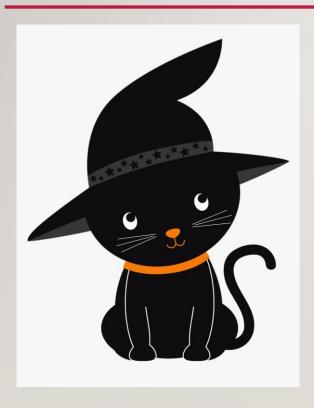

Running EFA (Membership Funding) State Legacy Reports: When you are ready to extract and select the funding that will be sent to the SCDE.

- Refresh Premier Attendance Views Data: Attendance > Attendance Management > Refresh Premier Attendance Views Data > All Students > leave every other selection on the default > Submit. Note: Run Refresh Premier Attendance Views Data for membership, absences, and ADM to calculate correctly on the report.
- 2. After the Refresh Premier Attendance Views Data function completes. Run the SC01 Data Verification report This report lists any EFA or EIA errors in student data that must be corrected prior to creating extracts for funding to send to the SCDE.
  - Start Page > Data and Reporting > Reports > Compliance Reports > report is listed under Legacy Report head 'SC01 Data Verification'. Separately run Membership and Attendance Extract (SC06) and Cumulative Class Extract (SC02 *if applicable*).
  - II. SC01 MUST be error free before running any reports and selecting an extract for 45<sup>th</sup> day. Once SC01 Data Verification is Error Free you can then run reports SC02-SC09
- 3. Run SC01-SC09 report archive/save & store (hard copy or electronically). Note: Multiple staff members should know where these reports are stored

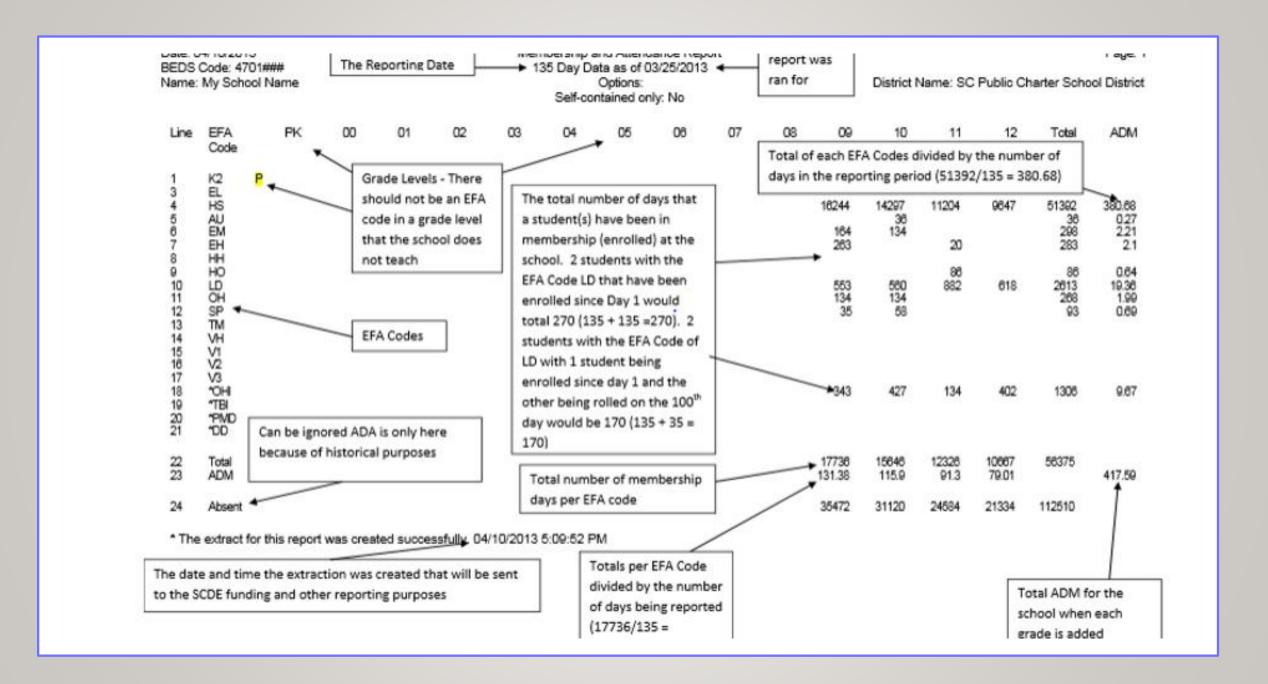

# WHAT ARE THE ADD-ON WEIGHTINGS REPORTS THAT NEED TO BE RUN IN POWERSCHOOL FOR THE 45<sup>TH</sup> DAY?

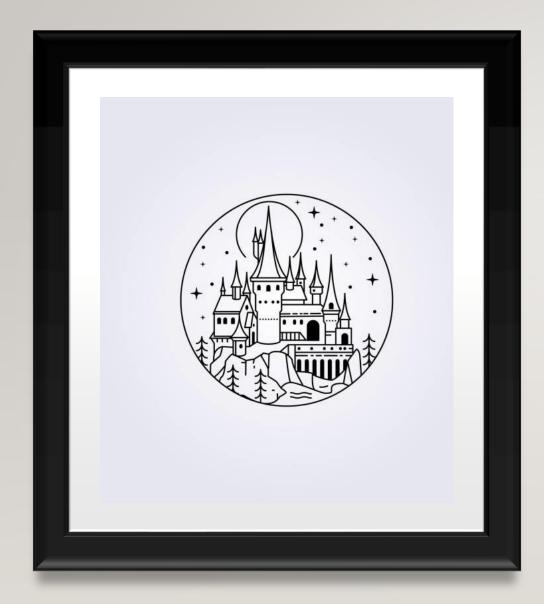

### 45<sup>TH</sup> DAY ADD-ON WEIGHTINGS REPORTS TO RUN:

#### Add-On Weightings

- SC24 Add-On Weightings Update (must be run before moving on to next reports)
- SC27 Add-On Weightings List
- SC28 Add-On Weightings Report (Create Extract)
- SC29 Add-On Weightings from Extract
- SC30 Add-On Weightings Select Funding Extract (pairs with SC28)

#### **Add-On Weighting**

- The Add-on Weightings are calculated as Average Daily Membership.
- Academic Assistance (AA) The SCDE generates this file to be imported. High Achieving Gifted and Talented Academic (GTA), Gifted and Talented Artistic (GTR), Advanced Placement (AP), International Baccalaureate (IB). GTA/GTR students must be STATE-IDENTIFIED ~and~ SERVED in a GT/Honors Program. Use the first day of the school year as the effective start date. Grades 3 12 for GTA & GTR. Grades 9 12 for AP & IB

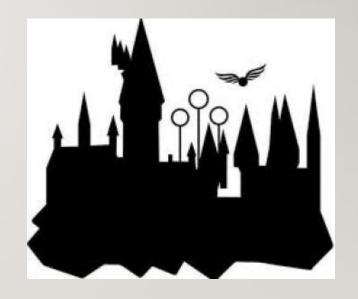

### LET'S RUN OUR ADD-ON WEIGHTING REPORTS!

- I. Ist run SC24 Add-On Weightings Update. Run this report to update any and all changes.
- 2. Run the SC27 Add-On Weightings List.
- **3. SC28 Add-On Weightings Report** create extract for the 45th day.
  - I. As Of Day: Day 45 (date)
  - II. Create Extract: Yes
  - III. Submit
  - IV. Once the report completes review the ADM number. The calculation used in the SC06 report is also used in this report. If the ADM number is not correct make the needed changes in PowerSchool. If the number is correct select the funding that you want the SCDE to use for your schools 45th day.

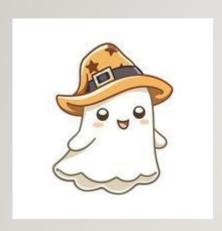

- 3. SC30 Add-On Weightings Select Funding Extract This page lists the 45 day and 135 day Add On Weightings Totals extracts created for this school for the selected school year. Please select one of each to be used for state funding.
  - Click Submit once you have made a selection.

Note: A change to your selection should not be made after the state data collection has ended.

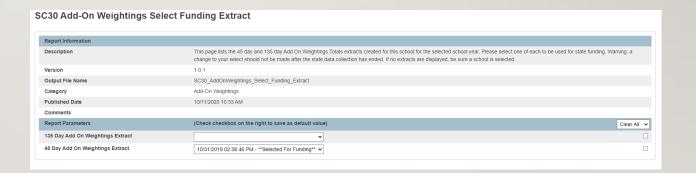

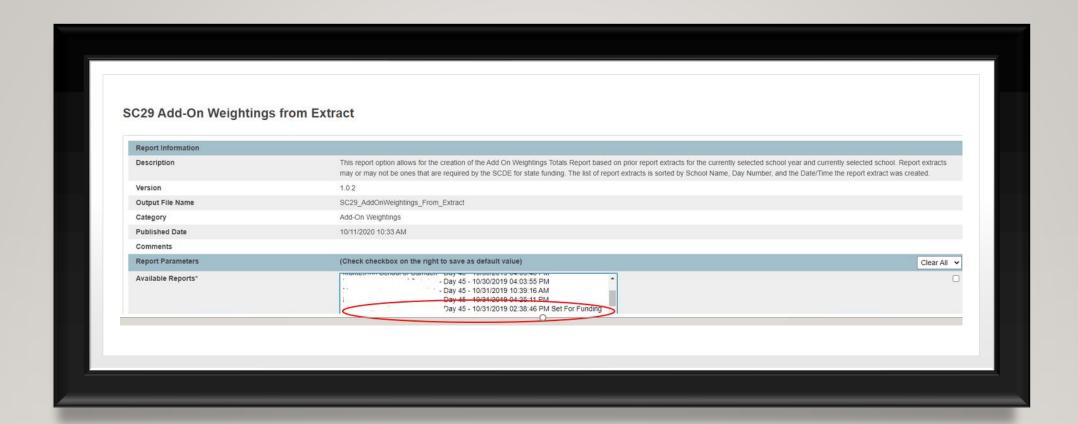

### 45<sup>TH</sup> DAY FUNDING

CONFIRM YOUR SCHOOL'S AOW FUNDING SELECTION ON THE SC29 ADD-ON WEIGHTINGS FROM EXTRACT REPORT.

# WHAT ARE THE HIGH ACHIEVING REPORTS THAT NEED TO BE RUN IN POWERSCHOOL FOR THE 45<sup>TH</sup> DAY?

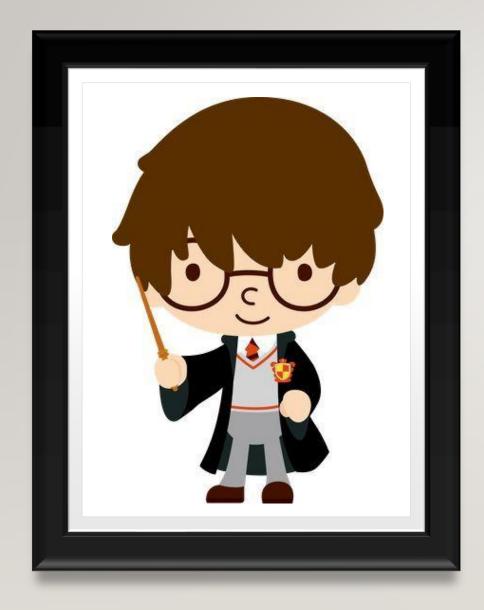

### 45<sup>TH</sup> DAY HIGH ACHIEVING REPORTS TO RUN:

- High Achieving
- SC31 High Achieving List
- SC34 High Achieving Report

#### NOW LET'S GO LIVE AND RUN OUR SC01 REPORTS!

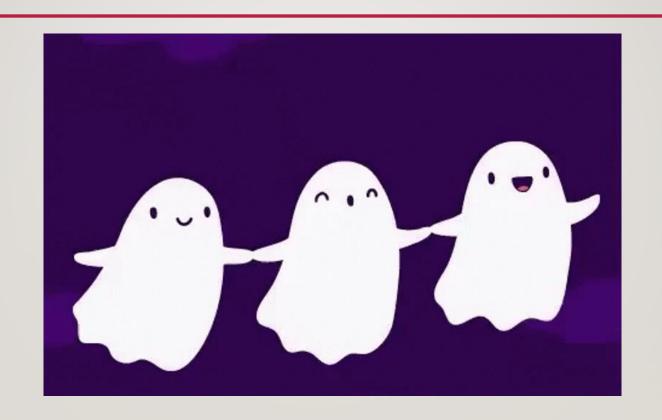

### THANK YOU FOR YOUR TIME!

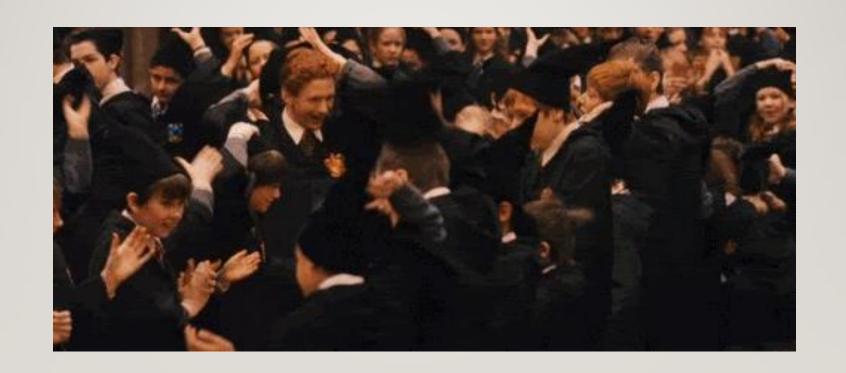